# **Sog & commerce**

## **Ajouter le bouton de paiement PayPal**

## **Guide d'implémentation**

Version du document 1.0

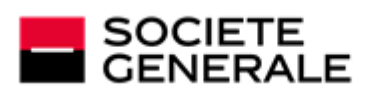

DEVELOPPONS ENSEMBLE<br>L'ESPRIT D'EQUIPE

## **Sommaire**

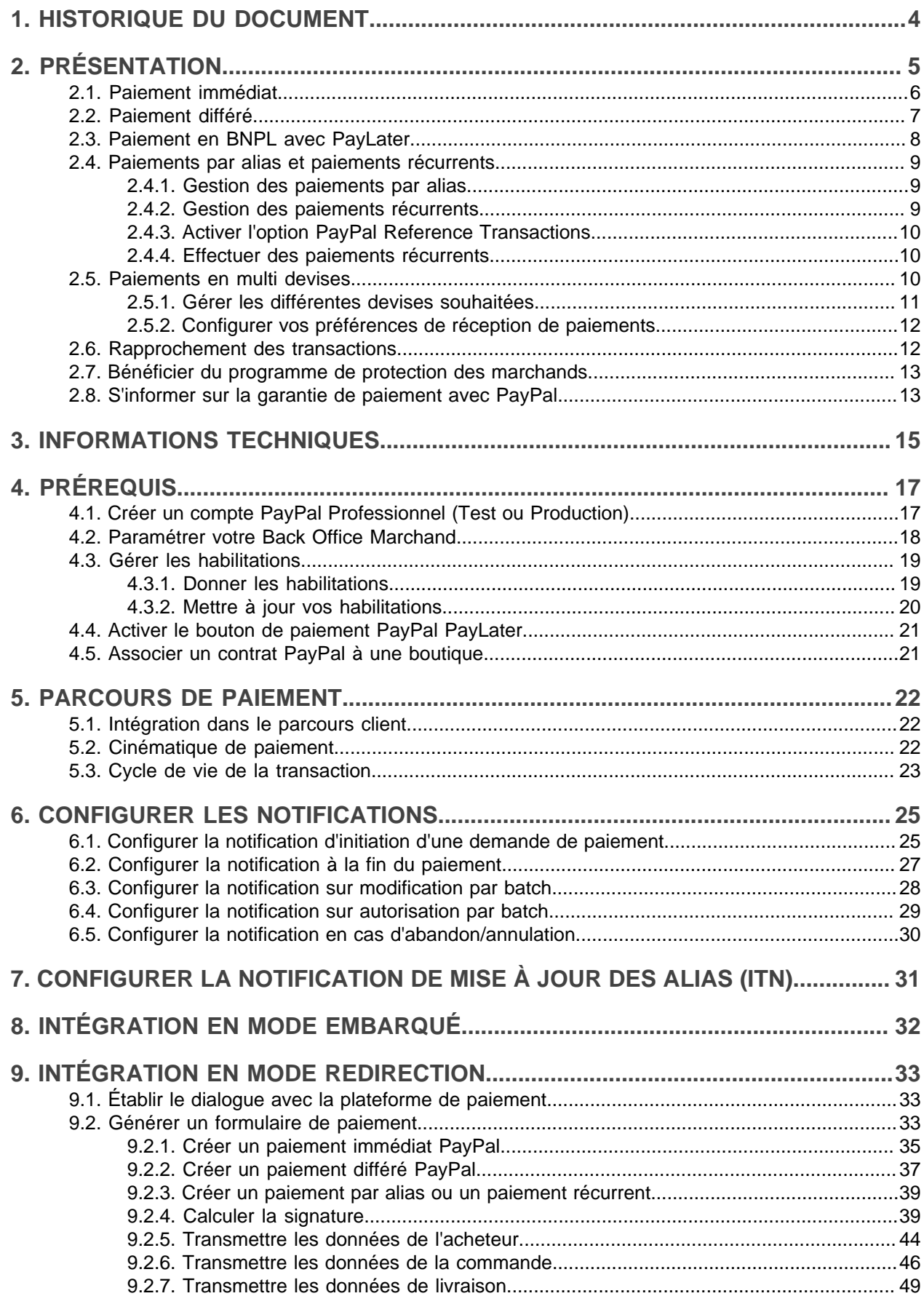

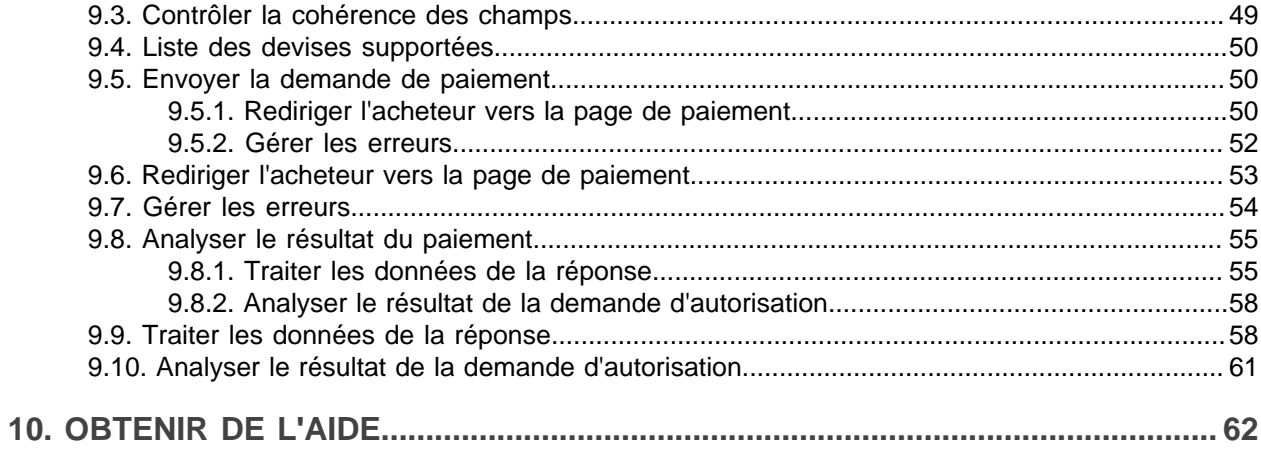

## <span id="page-3-0"></span>**1. HISTORIQUE DU DOCUMENT**

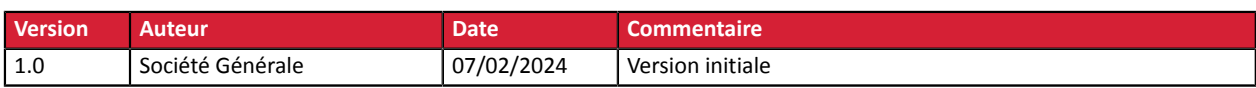

Ce document et son contenu sont strictement confidentiels. Il n'est pas contractuel. Toute reproduction et/ ou distribution de tout ou partie de ce document ou de son contenu à une entité tierce sont strictement interdites ou sujettes à une autorisation écrite préalable de Société Générale. Tous droits réservés.

<span id="page-4-0"></span>**PayPal** 

Présent dans plus de 200 pays, PayPal est un moyen de paiement admettant 25 devises et permettant à vos clients de payer en ligne sans communiquer leurs données bancaires.

En tant que marchand, vous pouvez accepter des paiements immédiats, différés et récurrents aussi bien par carte bancaire que via un compte PayPal.

Pour régler leurs achats, vos clients s'identifient tout simplement sur leur compte PayPal sécurisé.

PayPal leurs offre, à travers leur compte sécurisé, la possibilité régler leur achats en totalité ou en plusieurs fois.

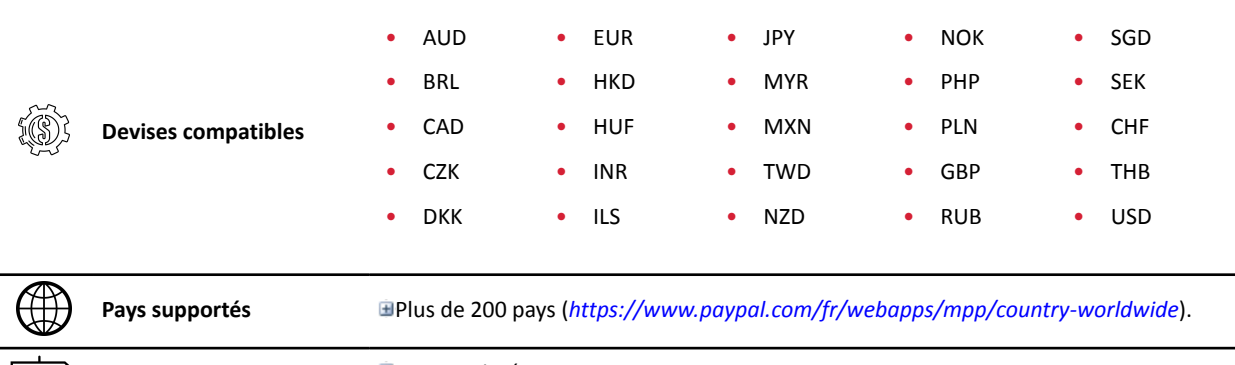

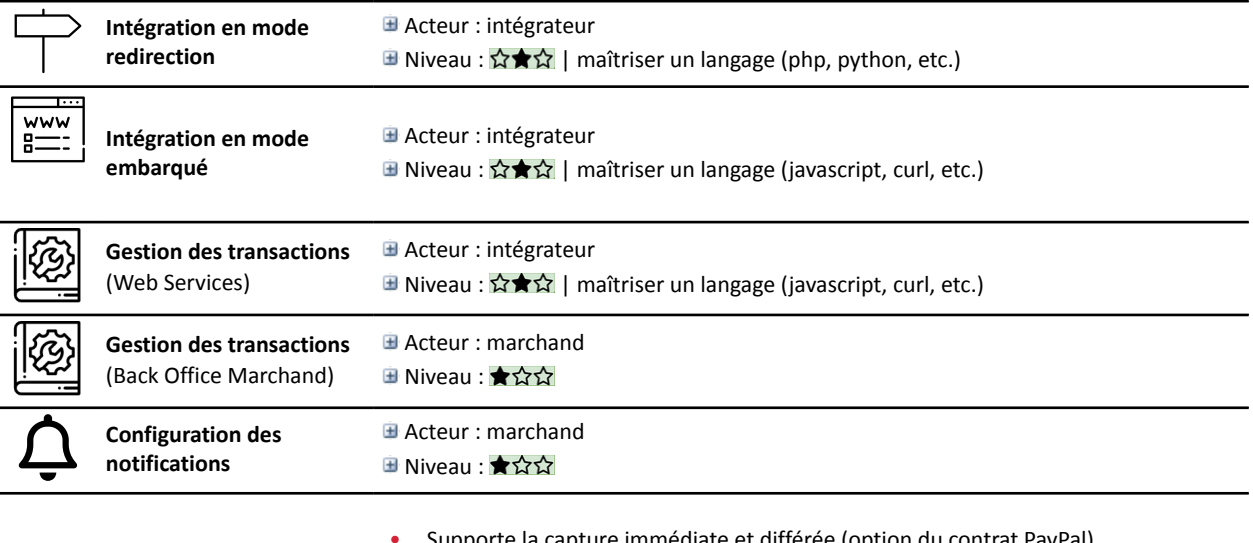

• Supporte la capture immédiate et différée (option du contrat PayPal).

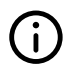

**Informations complémentaires** • Supporte le paiement en BNPL (="Buy Now Pay Later") avec PayPal PayLater. • Supporte les paiements récurrents (option du contrat PayPal).

• En cas de fraude suspectée, PayPal peut procéder à une vérification de la transaction.

### <span id="page-5-0"></span>**2.1. Paiement immédiat**

Lors d'un paiement immédiat, le montant du paiement est débité immédiatement du compte de l'acheteur. C'est le mode par défaut lorsque vous créez un contrat PayPal.

Ce mode ne permet pas :

- les paiements différés ;
- la validation manuelle des paiements ;
- la modification des paiements ;
- l'annulation des paiements.

Pour créer une demande de paiement immédiat, il suffit de transmettre un délai de remise à zéro (0).

Le mode de validation présent dans la demande de paiement sera alors ignoré.

Champs concernés :

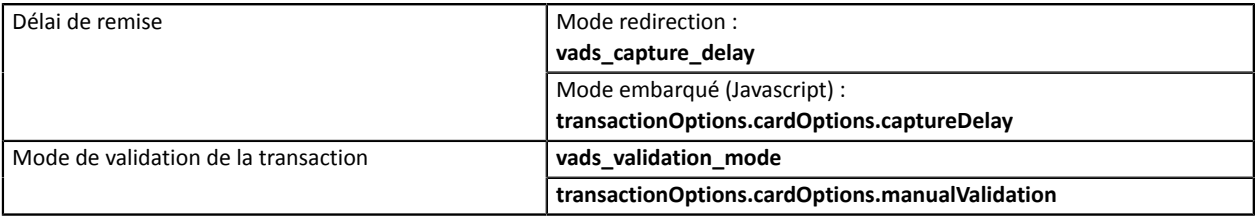

### <span id="page-6-0"></span>**2.2. Paiement différé**

A

Le mode ORDER doit être activé sur votre contrat PayPal.

Pour vous en assurer, contactez votre chargé de compte PayPal.

Lors d'un paiement différé, le compte de l'acheteur n'est pas débité le jour du paiement.

Le marchand définit un délai (strictement supérieur à 0 jour) entre le jour de la commande et le jour effectif du débit.

Le délai peut être défini dans le formulaire de paiement ou dans le Back Office Marchand (Menu **Paramétrage** > **Boutique**, onglet **Configuration**).

Le comportement diffère si le délai de remise est supérieur à la durée de validité de l'autorisation. Cette durée est de trois jours sur le réseau PayPal.

• **Si le délai de remise est inférieur ou égal à trois jours** :

Une autorisation est effectuée le jour du paiement.

La remise est faite le jour de la date de présentation demandée.

• **Si le délai de remise est supérieur à trois jours** :

Le jour du paiement, une opération semblable à la prise d'empreinte est effectuée.

L'autorisation est réalisée trois jours avant la date de présentation demandée. La remise est toujours faite le jour de la date de présentation.

### **Notification du résultat final du paiement**

Vous devez activer et configurer la règle de notification "URL de notification sur autorisation par batch".

Tant que la date de présentation demandée n'est pas atteinte, les opérations suivantes sont disponibles sur les transactions :

- modification du montant :
- modification de la date de présentation ;
- annulation ;
- validation.

### <span id="page-7-0"></span>**2.3. Paiement en BNPL avec PayLater**

Le dispositif de BNPL (="Buy Now Pay Later") est une facilité de paiement qui permet d'acheter maintenant et de payer plus tard. L'acheteur bénéficie de son achat immédiatement et profite d'un règlement étalé dans le temps.

Proposer PayPal PayLater est un moyen pour le marchand d'augmenter ses ventes et d'attirer de nouveaux clients.

PayPal propose deux dispositifs selon le profil de l'acheteur et le contenu de son panier : le paiement en 4x ou le paiement par mois.

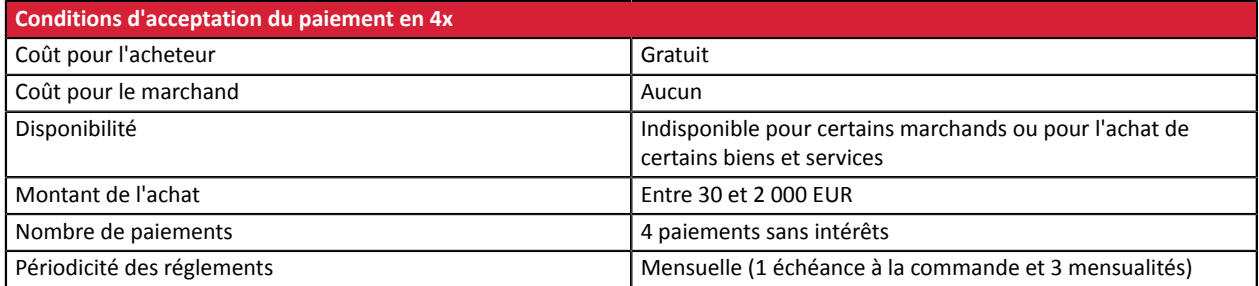

Pour plus d'informations sur le paiement en 4x ou le paiement par mois, voir : *Condition [d'acceptation](https://www.paypal.com/fr/webapps/mpp/campaigns/pay-in-4x-full) sur le site [PayPal](https://www.paypal.com/fr/webapps/mpp/campaigns/pay-in-4x-full)*.

L'affichage du bouton PayPal PayLater est un moyen simple d'informer l'acheteur de cette fonctionnalité.

Pour activer PayPal PayLater sur la page de paiement, voir : *Activer le bouton de [paiement](#page-20-0) PayPal PayLater* à la page 21.

### Notez bien :

6

- PayPal se réserve le droit de présenter des facilités de paiement à tout acheteur éligible une fois connecté à son compte, même si la plateforme ne présente pas le bouton.
- Le marchand reçoit l'intégralité du montant de la commande même en cas de paiement par PayPal PayLater.

### <span id="page-8-0"></span>**2.4. Paiements par alias et paiements récurrents**

Les services **Gestion des paiements par alias** et **Gestion des paiements récurrents** sont optionnels et facultatifs.

A

Les marchands intéressés doivent souscrire à une offre incluant ces services. Contactez votre interlocuteur commercial.

Ces services requièrent en parallèle l'activation par le marchand de l'option *PayPal Reference Transactions* auprès de PayPal.

### <span id="page-8-1"></span>**2.4.1. Gestion des paiements par alias**

Le service permet d'associer un alias à un moyen de paiement pour faciliter les paiements ultérieurs.

Avantages :

• Effectuer des paiements rapides et sécurisés.

L'acheteur n'a plus à saisir ses données bancaires (paiement en 1 clic).

La plateforme de paiement enregistre l'adresse e-mail de l'acheteur et un identifiant commun pour communiquer avec PayPal. Les données bancaires sont hébergées par PayPal, conformément aux normes de sécurité PCI-DSS.

- Effectuer des paiements récurrents (abonnement).
- Identifier les cartes en fin de validité.

La plateforme vous alerte sur les alias dont la carte arrive à échéance.

- Mettre à jour les données bancaires associées à un alias depuis la page de paiement ou depuis le Back Office Marchand.
- Modifier les données de l'acheteur.

Durée de conservation :

- En respect des règles de sécurité et de protection des données bancaires exigées par PCI DSS, les données du moyen de paiement sont purgées au delà de quinze (15) mois de non utilisation de l'alias associé.
- La plateforme purge toutes les cartes expirées depuis plus d'un (1) an et tous les alias non utilisés depuis plus de deux (2) ans.

### <span id="page-8-2"></span>**2.4.2. Gestion des paiements récurrents**

Le service permet aux marchands de créer des abonnements avec montants et échéances fixes, appelés aussi "paiements récurrents", avec ou sans date de fin, dans la limite de la validité de la carte.

Fonctionnement :

- Lors de la création de l'abonnement, le marchand définit la date de début, le montant des échéances et la règle de récurrence à appliquer.
- Une fois la date d'effet atteinte, la plateforme de paiement procède automatiquement au traitement des échéances.
- Le marchand n'a alors plus la possibilité de modifier le montant des échéances.

Pourrecevoir une notification, la règle "URL de notification à la création d'un abonnement" doit être activée et configurée depuis le Back Office Marchand (menu **Paramétrage** > **Règles de notifications**).

En mode test, la transaction de la première échéance est créée au plus tard une heure après l'abonnement, selon l'échéancier déterminé par la règle de l'abonnement.

En mode production, les transactions sont créées une fois par jour entre 00:00 et 05:00 CET.

### <span id="page-9-0"></span>**2.4.3. Activer l'option PayPal Reference Transactions**

La création de paiements par alias et de paiements récurrents via PayPal nécessite l'activation de l'option *PayPal Reference Transactions*.

L'activation est manuelle. Contactez le gestionnaire de votre compte PayPal ou le service client PayPal : *<https://www.paypal.com/fr/selfhelp/contact/call>*

Le délai d'activation peut prendre plusieurs jours voire plusieurs semaines.

### <span id="page-9-1"></span>**2.4.4. Effectuer des paiements récurrents**

Prérequis :

- Activer l'option *PayPal Reference Transactions*.
- Donner les habilitations à la plateforme de paiement. Voir : *Gérer les [habilitations](#page-18-0)* à la page 19

Opérations réalisables :

- Création de l'alias sans paiement.
- Création de l'alias lors d'un paiement.
- Création de l'alias lors de la souscription à un abonnement.
- Création de l'alias lors de la souscription d'un abonnement accompagné d'un paiement.
- Mise à jour des informations associées à l'alias.
- Paiement par alias (1 clic).
- Utilisation d'un alias pour souscrire à un abonnement.
- Paiement avec proposition au porteur de créer un alias .

Pour plus d'informations, voir : *Paiements par token et [abonnements](https://sogecommerce.societegenerale.eu/doc/fr-FR/form-payment/subscription-token/sitemap.html)*.

### <span id="page-9-2"></span>**2.5. Paiements en multi devises**

PayPal permet d'accepter les paiements effectués dans une devise différente de celle votre contrat.

Pour cela :

• Le contrat associé à votre boutique doit disposer de l'option **Paiement en plusieurs devises**.

Par défaut, votre contrat Sogecommerce autorise une devise. Cette option vous autorise à configurer plusieurs devises sur votre contrat PayPal.

Pour vérifier si cette option est dans votre offre, contactez votre conseiller clientèle Société Générale.

- Vous devez configurer votre compte marchand PayPal pour accepter les paiements en multi devises :
	- Gérez les différentes devises souhaitées ;
	- Configurez vos préférences de réception de paiements.

### <span id="page-10-0"></span>**2.5.1. Gérer les différentes devises souhaitées**

- **1.** Connectez-vous à votre compte marchand PayPal.
- **2.** Accédez à la page de gestion de vos devises :
	- Menu **Préférences** > **Préférences du compte** > **Mon argent** > **Gestion des devises** ; ou
	- Menu **Mon argent** à partir de la page d'accueil.
	- La page de gestion des devises s'affiche.
- **3.** Choisissez la ou les actions souhaitées :
	- Ajouter une nouvelle devise.
	- Désactiver une devise.
	- Calculer les taux de conversion sur vos devises.

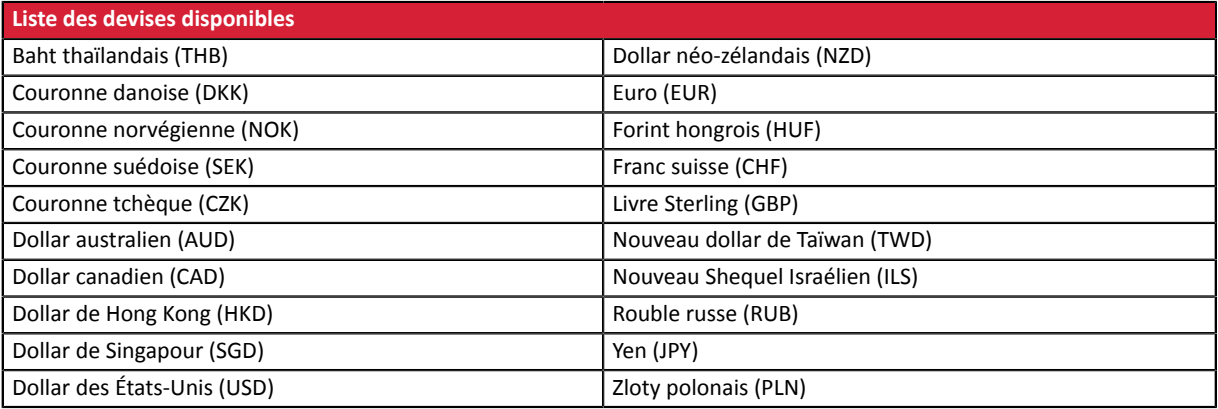

### <span id="page-11-0"></span>**2.5.2. Configurer vos préférences de réception de paiements**

Lorsque vous recevez un paiement dans une devise différente de celle de votre contrat, PayPal vous donne trois options :

• Option 1 : Accepter le paiement et convertir le montant dans la devise du contrat.

Exemple : convertir en euros un paiement en dollars.

- Option 2 : Rejeter le paiement.
- Option 3 : Mettre le paiement en attente d'instruction. Par défaut, PayPal propose cette option.

Depuis votre compte PayPal, vous pouvez :

- Accepter le paiement et convertir le montant dans la devise du contrat.
- Accepter le paiement et ouvrir un nouveau solde dans cette nouvelle devise.

Option disponible uniquement pour les devises admises. Voir : *Gérer les [différentes](#page-10-0) devises [souhaitées](#page-10-0)* à la page 11.

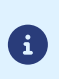

Pour choisir l'option "Accepter le paiement et ouvrir un nouveau solde dans cette nouvelle devise" votre compte ne doit pas être configuré sur l'option de mise en attente **Me demander d'accepter ou de rejeter chaque paiement individuellement**.

• Option 2 : Rejeter le paiement.

Configurer vos préférences :

**1.** Connectez-vous à votre compte marchand PayPal.

Votre espace marchand s'affiche.

**2.** Cliquez sur **Préférences** > **Préférences du compte**.

La page de configuration des préférences s'affiche.

**3.** Cliquez sur **Mes ventes**.

Les différentes options disponibles pour la vente en ligne s'affichent.

**4.** Sélectionnez la ligne **Bloquer des paiements**.

Cette option permet de configurer les limites de paiements, d'ajouter des instructions, etc.

**5.** Cliquez sur **Mettre à jour**.

La page des **préférences de réception de paiements** s'affiche.

**6.** Dans **Autoriser les paiements qui me sont envoyés dans une devise dont je ne dispose pas**, activez l'option de paiement souhaitée parmi les 3 proposées.

L'option **Me demander d'accepter ou de rejeter chaque paiement** est activée par défaut. Elle permet d'analyser chaque paiement et de décider de la suite à donner

**7.** Cliquez sur **Enregistrer**.

### <span id="page-11-1"></span>**2.6. Rapprochement des transactions**

Les services suivants supportent les transactions PayPal :

- Rapprochement visuel des transactions.
- Journal de rapprochement bancaire.

Pour avoir les transactions PayPal dans nos journaux, vous devez demander à votre chargé de compte PayPal :

- l'activation de l'option **sftp reporting** ;
- la génération des fichiers **settlement report**.

Pour l'activation des services de rapprochement, une fois les options activées par PayPal, contactez votre conseiller clientèle Société Générale.

### <span id="page-12-0"></span>**2.7. Bénéficier du programme de protection des marchands**

PayPal propose un programme de protection des marchands dans les cas suivants :

- une opposition ou une annulation a été effectuée suite à un paiement non autorisé. Le paiement a eu lieu dans un environnement PayPal.
- une opposition ou une réclamation a été effectuée pour objet non reçu.

Dansles deux cas PayPal rembourse le montant total correspondant au préjudice subisi les conditionssont respectées.

Pour bénéficier du programme de protection, le marchand doit :

- **1.** Accepter les exigences de PayPal sur son compte (droit de suspension du compte et/ou de l'éligibilité en cas de risque identifié).
- **2.** Faire une réclamation sur une transaction désignée éligible ou partiellement éligible dans les détails de la transaction de son compte.

Le statut d'éligibilité d'une transaction à la protection des marchands est aussi présent dans le détail de la transaction du Back Office Marchand.

- **3.** Être en mesure de fournir une preuve de dépôt s'il s'agit d'un article tangible ou une preuve de livraison s'il s'agit d'un article immatériel ou d'un service.
- **4.** Avoir transmis les informations de livraison dans la demande de paiement. Voir : *[Transmettre](#page-48-0) les [données de livraison](#page-48-0)* à la page 49.
- **5.** Avoir transmis le contenu du panier dans la demande de paiement. Voir : *[Transmettre](#page-45-0) les données de la [commande](#page-45-0)* à la page 46.
- **6.** Avoir expédié la commande à l'adresse de livraison spécifiée dans les détails de la transaction.

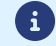

La remise en main propre et l'expédition à une autre adresse sont exclues de la protection.

**7.** Avoir accepté un paiement unique depuis un compte PayPal.

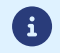

Les paiements fractionnés ou échelonnés sont exclus de la protection.

**8.** Avoir la possibilité de fournir à PayPal toute information ou document demandé.

La protection n'est pas automatiquement attribuée à tousles marchands. Contactez PayPal ou rendez-vous sur leur site *<https://www.paypal.com/fr/webapps/mpp/paypal-safety-and-security>*.

La protection s'applique quelque soit le pays du marchand, mais des différences peuvent exister dans les exigences de PayPal. Voir : *<https://www.paypal.com/tc/webapps/mpp/ua/useragreement-full#9>*

### <span id="page-12-1"></span>**2.8. S'informer sur la garantie de paiement avec PayPal**

PayPal ne garantit aucun paiement.

Un paiement accepté est un paiement transféré.

Si vous utilisez le mode Order (paiement différé), il est important de respecter les délais de remise.

Dès la remise effectuée, l'argent est transféré sans exception. Si PayPal retourne un statut de paiement accepté, l'argent est toujours transféré.

## <span id="page-14-0"></span>**3. INFORMATIONS TECHNIQUES**

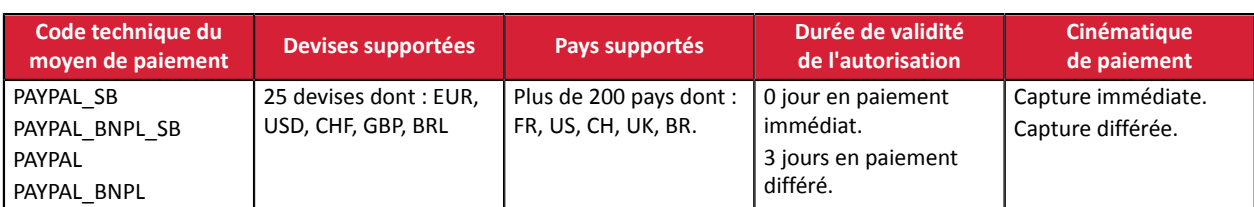

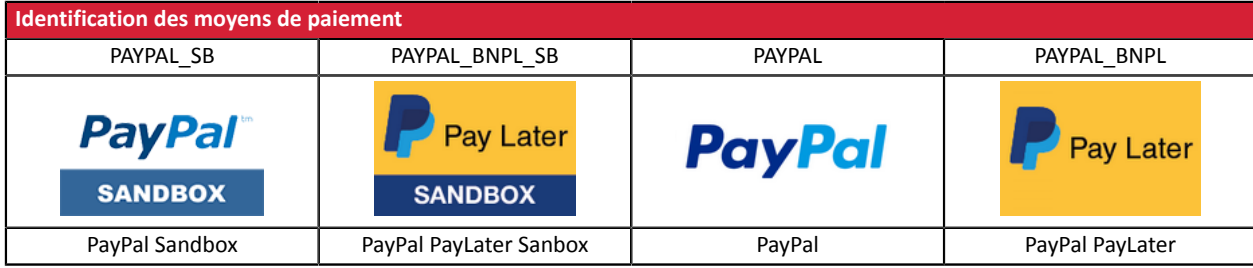

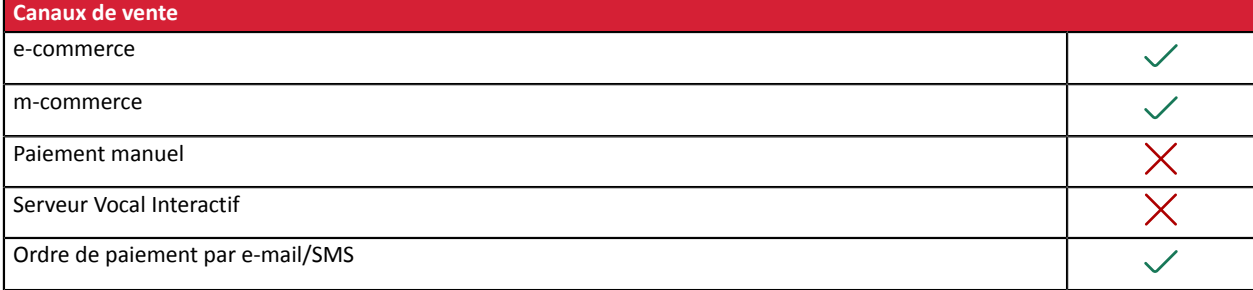

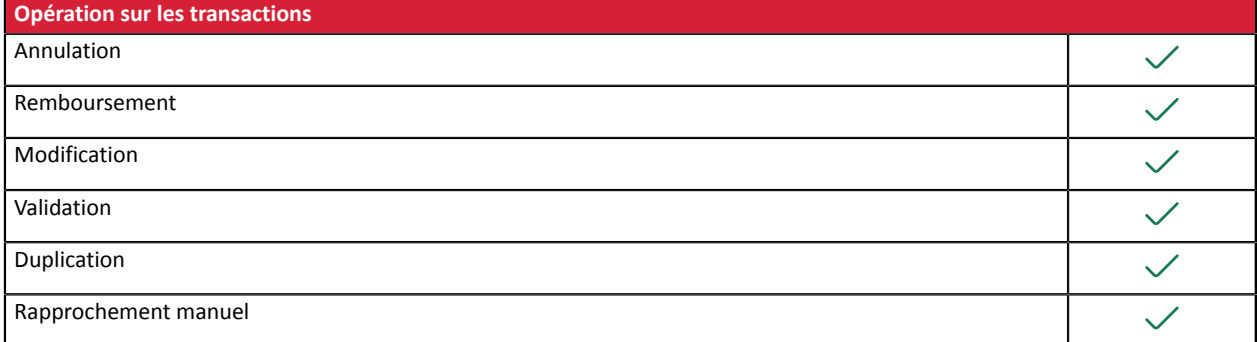

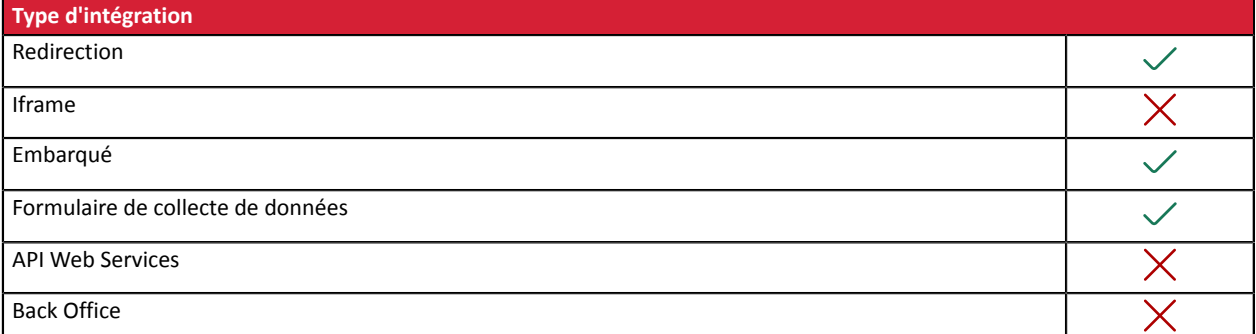

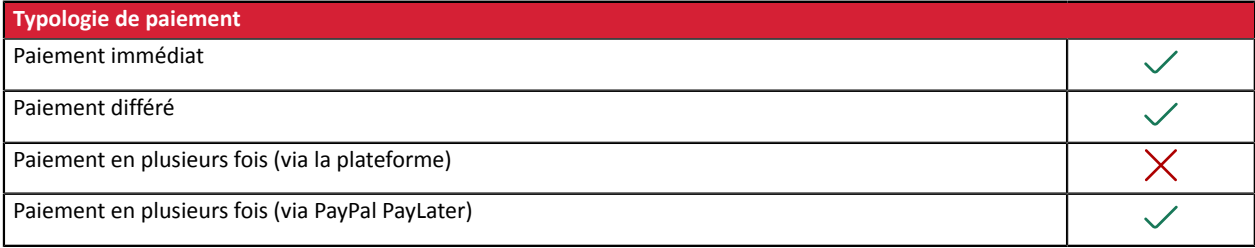

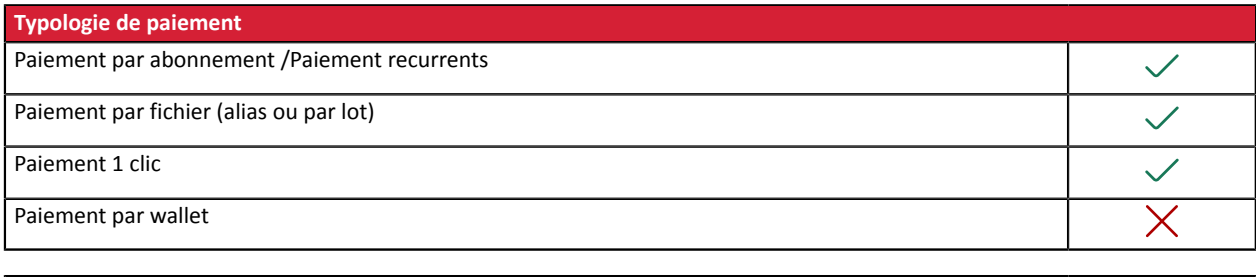

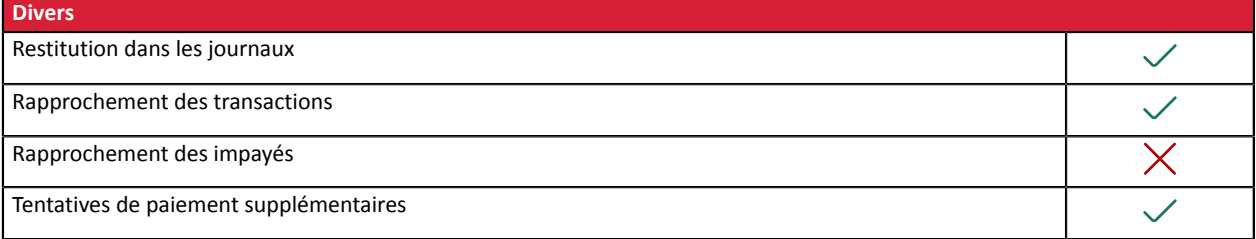

### <span id="page-16-0"></span>**Marchand**

Vous devez :

- souscrire à l'option **Paiement via PayPal** auprès de votre contact commercial Sogecommerce ;
- créer un **contrat** chez PayPal si vous n'en possédez pas ;
- déclarer votre **contrat PayPal** dans votre Back Office Marchand.

### **Acheteur**

L'adhésion à PayPal est gratuite.

L'acheteur doit créer un compte PayPal et renseigner ses informations bancaires.

### <span id="page-16-1"></span>**4.1. Créer un compte PayPal Professionnel (Test ou Production)**

**1.** Créez ou utilisez votre compte PayPal marchand. *<https://www.paypal.com/fr/webapps/mpp/merchant>*

Pour le mode test (*Sandbox*) :

- Créez un compte PayPal professionnel en mode *Sandbox* pour accepter paiements de test.
- Créez un compte PayPal particulier en mode *Sandbox* pour réaliser des paiements de test. Pour le mode production (*Live*) :
- Créez un compte PayPal professionnel en mode *Live* pour accepter les paiements réels.
- **2.** Suivez la procédure sur le site de PayPal pour valider votre inscription. Vous devez recevoir un e-mail de confirmation d'inscription de PayPal
- **3.** Réalisez les étapes suivantes en mode test (facultatif) et/ou en mode production :
	- a. *[Paramétrer](#page-17-0) votre Back Office Marchand* à la page 18.
	- b. *Gérer les [habilitations](#page-18-0)* à la page 19
	- c. *Associer un contrat PayPal à une [boutique](#page-20-1)* à la page 21

### <span id="page-17-0"></span>**4.2. Paramétrer votre Back Office Marchand**

- **1.** Connectez-vous à votre Back Office Marchand. *<https://sogecommerce.societegenerale.eu/vads-merchant/>*
- **2.** Cliquez sur **Paramétrage** > **Société** > onglet **Contrats**.
- **3.** Cliquez sur **Créer un contrat**.
- **4.** Sélectionnez le contrat PayPal souhaité.
- **5.** Saisissez votre **Identifiant PayPal**. Il s'agit de l'adresse e-mail utilisée lors de votre inscription sur PayPal.
- **6.** Sélectionnez la devise.
- **7.** Cliquez sur **Suivant**.
- **8.** La case **e-commerce** est activée par défaut puisque c'est le seul type de paiement autorisé.
- **9.** Le moyen de paiement est sélectionné par défaut.
- **10.**Cliquez sur **Terminer**.

### <span id="page-18-0"></span>**4.3. Gérer les habilitations**

### <span id="page-18-1"></span>**4.3.1. Donner les habilitations**

Pour recevoir des paiements, vous devez donner des habilitations.

Pour cela :

- **1.** Connectez-vous à votre Back Office Marchand : *<https://sogecommerce.societegenerale.eu/vads-merchant/>*
- **2.** Cliquez sur **Paramétrage** > **Société** > onglet **Contrats**.
- **3.** Sélectionnez votre contrat PayPal.

Le détail du contrat PayPal s'affiche.

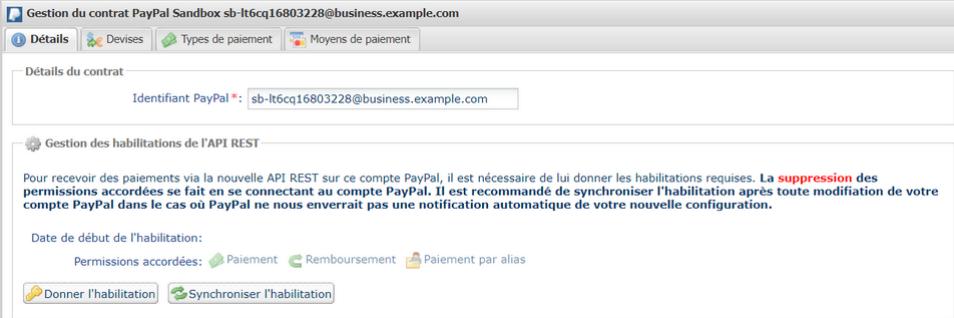

**4.** Cliquez sur **Donner l'habilitation**.

La page d'authentification PayPal s'affiche.

**5.** Connectez-vous avec votre identifiant et votre mot de passe PayPal.

L'adresse e-mail est renseigné par défaut.

Vous êtes le seul détenteur des informations de connexion.

**6.** Suivez les instructions PayPal.

Selon votre contrat, vous n'aurez pas d'actions suplémentaires.

**7.** Cliquez sur le bouton de retour vers votre Back Office Marchand.

L'habilitation est donnée.

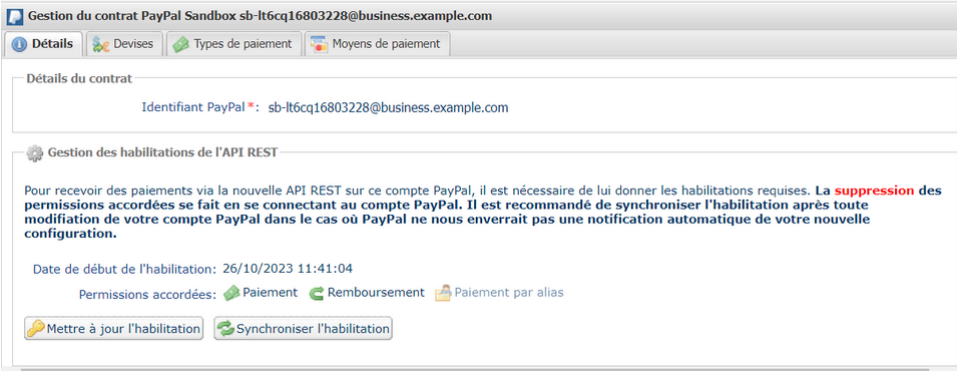

**8.** Cliquez sur **Sauvegarder**.

Les permissions sont accordées pour :

• **les paiements**,

Ils correspondent aux permissions PayPal :

- *Utiliser PayPal pour traiter les paiement de mes clients.*
- *Procéder à l'autorisation et à la collecte des paiements de mes clients.*
- *Rechercher et accéder aux données des transactions correspondantes.*
- **les remboursements** si vous possédez le droit de rembourser dans votre profil.

Ils correspondent à la permission PayPal :

- *Effectuer un remboursement pour une transaction spécifique.*
- **les paiements par alias** si vous possédez l'option.

Ils correspondent à l'option PayPal :

• *Reference transaction*

Cette habilitation permet d'envoyer les paiements récurrents automatiquement vers votre compte PayPal.

Voir : *Activer l'option PayPal Reference [Transactions](#page-9-0)* à la page 10.

### **Spécificités d'affichage dans le cas du paiement par alias**

Pour une identification visuelle rapide, vous avez trois modes d'affichage sur le Back Office Marchand :

- Si l'option *Reference transaction* est activée sur PayPal et que l'option **Paiement par alias** n'est pas activée sur Sogecommerce, les termes **Paiement par alias** sont en grisés.
- Si l'option **Paiement par alias** est activée sur Sogecommerce et que l'option *Reference transaction* n'est pas activée sur PayPal, les termes **Paiement par alias** sont en texte barré.
- Si l'option *Reference transaction* n'est pas activée sur PayPal et que l'option **Paiement par alias** n'est pas activée sur Sogecommerce, les termes **Paiement par alias** ne sont pas affichés.

Une fois l'habilitation donnée, le bouton **Donner l'habilitation** devient **Mettre à jour l'habilitation**.

### <span id="page-19-0"></span>**4.3.2. Mettre à jour vos habilitations**

La mise à jour des habilitations se fait :

- Lorsque vous êtes informé de nouveautés ou de changements chez PayPal.
- Lorsque vous avez besoin d'activer ou désactiver une option, par exemple la fonction *Reference transaction*.

Pour cela :

A

**1.** Cliquez sur **Mettre à jour l'habilitation**.

La page d'authentification PayPal s'affiche.

**2.** Connectez-vous avec votre identifiant et votre mot de passe PayPal.

L'adresse e-mail est renseigné par défaut.

Vous êtes le seul détenteur des informations de connexion.

- **3.** Suivez les instructions PayPal.
- **4.** Cliquez sur le bouton de retour vers votre Back Office Marchand.

La mise à jour est effectuée.

### **Suppression d'une habilitation**

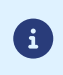

Cette action doit être réalisée depuis votre compte PayPal.

Le contrat se met à jour automatiquement et en temps réel. Si ce n'est pas le cas, cliquez sur **Synchroniser l'habilitation**.

### <span id="page-20-0"></span>**4.4. Activer le bouton de paiement PayPal PayLater**

- **1.** Affichez le menu **Paramétrage** > **Société** > onglet **Contrats**.
- **2.** Sélectionnez votre contrat PayPal. Le détail du contrat PayPal s'affiche.
- **3.** Cliquez sur l'onglet **Moyens de paiement** (en bas de l'écran).
- **4.** Activez le case à cocher **PayPal PayLater**.
- **5.** Cliquez sur **Sauvegarder**.

### <span id="page-20-1"></span>**4.5. Associer un contrat PayPal à une boutique**

Vous avez deux possibilités pour associer un contrat PayPal à une boutique :

- Depuis le menu **Paramétrage** > **Société** > onglet **Contrats**
	- **1.** Sélectionnez votre contrat PayPal. Le détail du contrat PayPal s'affiche.
	- **2.** Cliquez sur le bouton **Associer à une boutique** (en bas de l'écran).
	- **3.** Cochez la/les boutique(s) souhaitée(s) dans la boîte de dialogue.
	- **4.** Cliquez sur **Sauvegarder**.

ou

- Depuis le menu **Paramétrage** > **Boutique** > onglet **Association contrats**
	- **1.** Sélectionnez votre contrat PayPal.
	- **2.** Cliquez sur **Associer** ou bien glissez le contrat sélectionné vers la partie droite de l'écran **Contrats associés**.
	- **3.** Cliquez sur **Sauvegarder**.

### <span id="page-21-1"></span><span id="page-21-0"></span>**5.1. Intégration dans le parcours client**

Afin de fluidifier le parcours acheteur et d'augmenter le taux de transformation marchand, il est recommandé :

- de récupérer les informations de l'acheteur sur le site marchand pour les transmettre à PayPal (nom, prénom, adresse e-mail, etc.),
- de réaliser le choix du moyen de paiement sur le site marchand,
- de générer un bouton de paiement pour chaque type de moyen de paiement.

Notez bien :

6

- PayPal se réserve le droit de présenter des facilités de paiement à tout acheteur éligible une fois connecté à son compte, même si la plateforme ne présente pas le bouton.
- Le marchand reçoit l'intégralité du montant de la commande même en cas de paiement par PayPal PayLater.

### <span id="page-21-2"></span>**5.2. Cinématique de paiement**

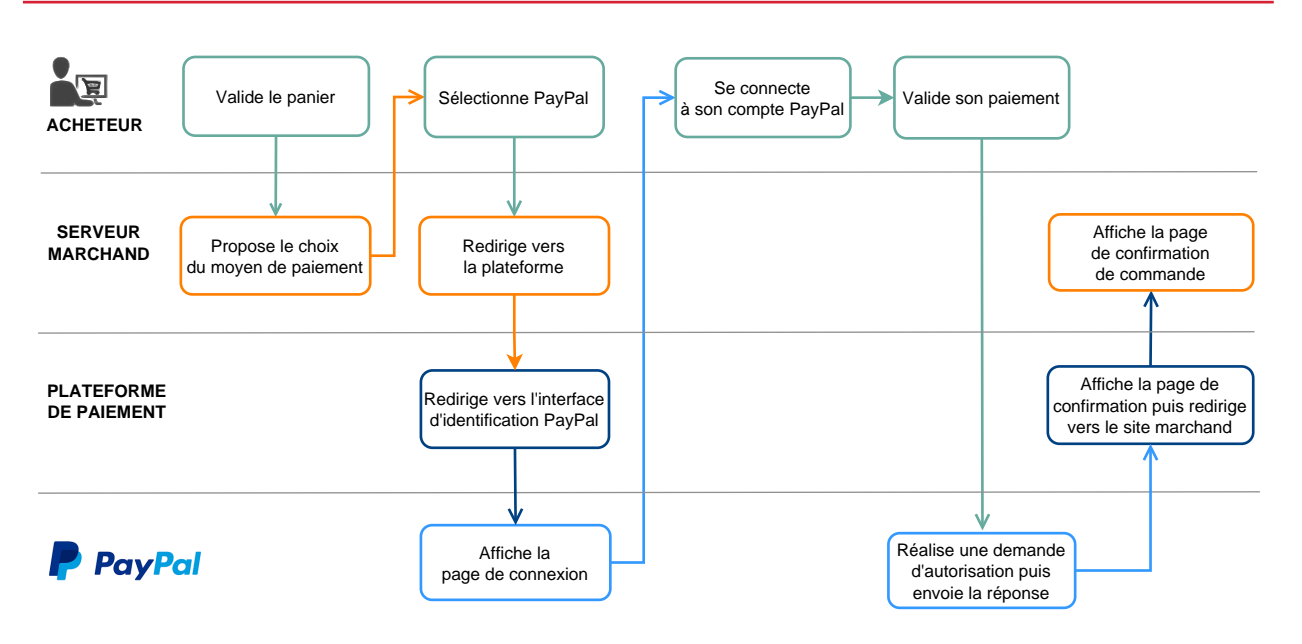

### <span id="page-22-0"></span>**5.3. Cycle de vie de la transaction**

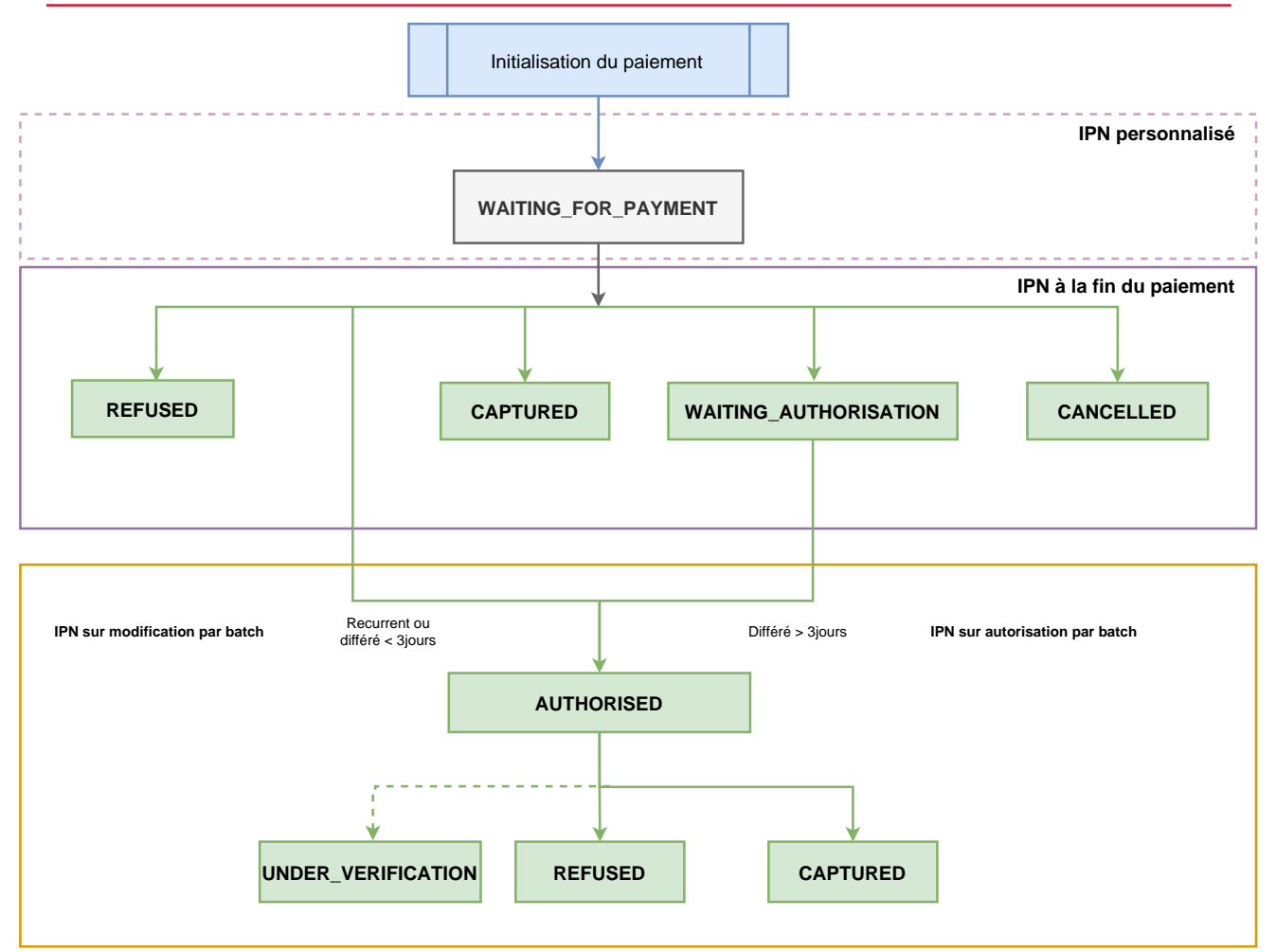

**1.** Dès l'initialisation d'un paiement, une transaction est créée avec le statut "En attente de paiement" (WAITING FOR PAYMENT).

Aucune notification n'est envoyée au site marchand à ce niveau.

Activez une IPN (= Instant Payment Notification) personnalisée si vous le souhaitez. Voir : *[Configurer la](#page-24-1) [notification](#page-24-1) d'initiation d'une demande de paiement* à la page 25.

- **2.** La transaction peut passer par un des statuts suivants selon le résultat du paiement :
	- "Annulé" (CANCELLED) ;

L'activation de l'IPN en cas d'abandon/annulation permet d'être notifié.

Voir : *Configurer la notification en cas [d'abandon/annulation](#page-29-0)* à la page 30

- "Refusé" (REFUSED) ;
- "Présenté" (CAPTURED).

L'activation de l'IPN à la fin du paiement permet d'être notifié du résultat de la transaction. Voir : *Configurer la [notification](#page-26-0) à la fin du paiement* à la page 27.

- **3.** Dans le cas d'un paiement recurrent, par alias ou différé inférieur à trois jours, le paiement passe par le statut "En attente de remise" (AUTHORISED). Il peut aboutir à un des résultats :
	- "Refusé" (REFUSED) ;
	- "Présenté" (CAPTURED) ;
	- "Vérification en cours" (UNDER\_VERIFICATION) en cas de suspicion de fraude.

L'activation de l'IPN sur modification par batch permet d'être notifié du résultat de la transaction. Voir : *Configurer la notification sur [modification](#page-27-0) par batch* à la page 28.

- **4.** Dans le cas d'un paiement différé supérieur à trois jours, le paiement passe par le statut "En attente d'autorisation" (WAITING\_AUTHORISATION). Il peut aboutir à un des résultats :
	- "En attente de remise" (AUTHORISED).
	- "Refusé" (REFUSED) ;
	- "Présenté" (CAPTURED) ;
	- "Vérification en cours" (UNDER\_VERIFICATION) en cas de suspicion de fraude.

L'activation de l'IPN sur autorisation par batch permet d'être notifié du résultat de la transaction. Voir : *Configurer la notification sur [autorisation](#page-28-0) par batch* à la page 29.

Ce schéma ne traite pas le cas des validations manuelles.

PayPal ne nous retourne aucune information dans les notifications précisant que l'acheteur a payé ou a tenté de payer par PayPal PayLater.

## <span id="page-24-0"></span>**6. CONFIGURER LES NOTIFICATIONS**

Plusieurs types de notifications sont à disposition dans le Back Office Marchand :

- Appel URL de notification
- E-mail envoyé au marchand
- E-mail envoyé à l'acheteur
- SMS envoyé au marchand
- SMS envoyé à l'acheteur

La notification est envoyée en fonction de l'événement qui a lieu (paiement accepté, abandon par l'acheteur, annulation par le marchand, etc.).

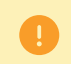

Les notifications de type Appel URL de notification sont les plus importantes. Elles sont l'unique moyen fiable pour le site marchand d'obtenir le résultat d'un paiement.

### **Échec URL de notification**

Si la plateforme n'arrive pas à joindre votre URL, elle envoie un e-mail à l'adresse spécifiée.

Cet e-mail contient :

- le code HTTP de l'erreur rencontrée ;
- des éléments d'analyse en fonction de l'erreur ;
- les conséquences de l'erreur ;
- la procédure à suivre depuis le Back Office Marchand pour renvoyer la requête vers l'URL déjà définie.

### **Accés à la gestion des règles de notification**

Allez dans le menu **Paramétrage** > **Règles de notifications**.

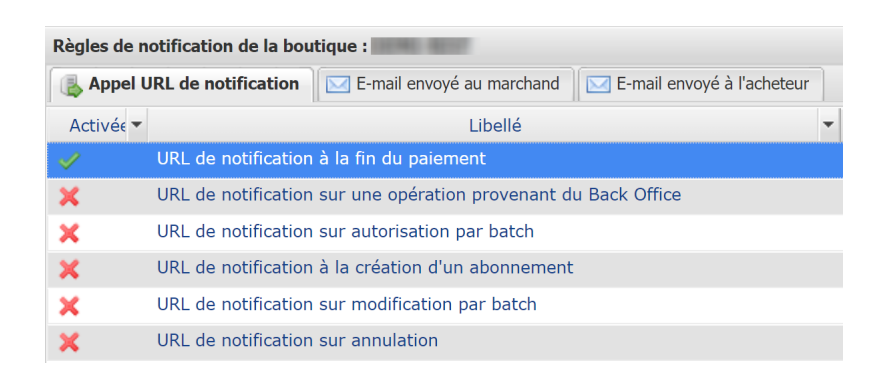

### <span id="page-24-1"></span>**6.1. Configurer la notification d'initiation d'une demande de paiement**

À l'initiation du paiement, une transaction est créée avec le statut "En attente de paiement" (WAITING FOR PAYMENT).

Par défaut, aucune notification n'est envoyée au site marchand. Si vous souhaitez être notifié, créez une règle de notification spécifique.

### Depuis le menu **Paramétrage** > **Règles de notifications**.

**1.** Cliquez sur le bouton **Créer une règle** situé en bas à gauche de l'écran.

- **2.** Sélectionnez **Notification avancée**.
- **3.** Sélectionnez le type de notification **Appel URL de notification**.
- **4.** Cliquez sur **Suivant**.
- **5.** Sélectionnez l'événement déclencheur : **Paiement en attente de confirmation de la plateforme externe**.
- **6.** Dans la section "Condition de la règle", ajoutez la condition suivante :
	- **Variable** : Moyen de paiement
	- **Opérateur** : est dans la liste
	- **Valeur** : PayPal.
- **7.** Cliquez sur **Suivant**.
- **8.** Dans la section **Paramétrage général**, renseignez les champs :
	- **Libellé de la règle**
	- **Adresse e-mail à avertir en cas d'échec**
	- **Rejeu automatique en cas d'échec**
- **9.** Si vous souhaitez recevoir les notifications au format API Formulaire, renseignez l'URL de votre page dans les champs **URL à appeler en mode TEST** et **URL à appeler en mode PRODUCTION** dans la section "URL de notification de l'API formulaire V1, V2".
- **10.**Si vous utilisez le client JavaScript, renseignez l'URL de votre page dans les champs **URL cible de l'IPN à appeler en mode TEST** et **URL cible de l'IPN à appeler en mode PRODUCTION** dans la section "URL de notification de l'API REST".

**11.**Cliquez sur le bouton **Créer**.

### <span id="page-26-0"></span>**6.2. Configurer la notification à la fin du paiement**

La plateforme de paiement notifie le site marchand dans les cas suivants :

- paiement accepté ;
- paiement refusé ;
- paiement annulé ou abandonné par l'acheteur.

Cette notification est indispensable pour communiquer le résultat d'une demande de paiement à votre site marchand.

Le site marchand reçoit le résultat du paiement même si l'acheteur ne clique pas sur le bouton **Retour à la boutique**.

Pour configurer votre notification :

- **1.** Faites un clic droit sur la ligne **URL de notification à la fin du paiement**.
- **2.** Sélectionnez **Gérer la règle**.
- **3.** Renseignez le champ **Adresse(s) e-mail(s) à avertir en cas d'échec** dans la section "Paramétrage général". Pour spécifier plusieurs adresses e-mail, séparez-les par un point-virgule (;).
- **4.** Pour autoriser la plateforme à renvoyer automatiquement la notification en cas d'échec, cochez la case **Rejeu automatique en cas d'échec**. Ce mécanisme permet de faire jusqu'à 4 tentatives de renvoi automatique.
- **5.** Si vous souhaitez recevoir les notifications au format API Formulaire, renseignez l'URL de votre page dans les champs **URL à appeler en mode TEST** et **URL à appeler en mode PRODUCTION** dans la section "URL de notification de l'API formulaire V1, V2".
- **6.** Si vous utilisez le client JavaScript, renseignez l'URL de votre page dans les champs **URL cible de l'IPN à appeler en mode TEST** et **URL cible de l'IPN à appeler en mode PRODUCTION** dans la section "URL de notification de l'API REST".
- **7.** Sauvegardez vos modifications.

### <span id="page-27-0"></span>**6.3. Configurer la notification sur modification par batch**

La plateforme de paiement notifie le site marchand dans les cas suivants :

• Transaction expirée.

Le statut du paiement passe de "À valider" (AUTHORISED\_TO\_VALIDATE) à "Expiré" (EXPIRED).

• Transaction bloquée pour suspicion de fraude et finalement acceptée ou refusée.

Le statut du paiement passe de "Vérification en cours" (UNDER\_VERIFICATION) à "Présenté" (CAPTURED) ou "Refusé" (REFUSED).

• Transaction acceptée ou refusée suite à un paiement différé, paiement par alias ou récurrent.

Le statut du paiement passe de "En attente de remise" (AUTHORISED) à "Présenté" (CAPTURED) ou "Dysfonctionnement" (CAPTURE\_FAILED).

Cette règle est **désactivée par défaut**.

- **1.** Effectuez un clic droit sur la ligne **URL de notification sur modification par batch**.
- **2.** Sélectionnez **Gérer la règle**.
- **3.** Renseignez le champ **Adresse(s) e-mail(s) à avertir en cas d'échec** dans la section "Paramétrage général". Pour spécifier plusieurs adresses e-mail, séparez-les par un point-virgule (;).
- **4.** Pour autoriser la plateforme à renvoyer automatiquement la notification en cas d'échec, cochez la case **Rejeu automatique en cas d'échec**. Ce mécanisme permet de faire jusqu'à 4 tentatives de renvoi automatique.
- **5.** Si vous souhaitez recevoir les notifications au format API Formulaire, renseignez l'URL de votre page dans les champs **URL à appeler en mode TEST** et **URL à appeler en mode PRODUCTION** dans la section "URL de notification de l'API formulaire V1, V2".
- **6.** Si vous utilisez le client JavaScript, renseignez l'URL de votre page dans les champs **URL cible de l'IPN à appeler en mode TEST** et **URL cible de l'IPN à appeler en mode PRODUCTION** dans la section "URL de notification de l'API REST".
- **7.** Sauvegardez vos modifications.
- **8.** Effectuez un clic droit sur **URL de notification sur modification par batch** et en sélectionnez **Activer la règle**.

### <span id="page-28-0"></span>**6.4. Configurer la notification sur autorisation par batch**

Lors d'un paiement différé, si le délai entre la date de la commande et la date de remise demandée est supérieur à la période de validité d'une autorisation, le paiement est créé avec un statut "En attente d'autorisation".

L'**URL de notification sur autorisation par batch** sert à récupérer le statut final et mettre à jour la transaction.

Cette règle est **désactivée par défaut**.

- **1.** Effectuez un clic droit sur la ligne **URL de notification sur autorisation par batch**.
- **2.** Sélectionnez **Gérer la règle**.
- **3.** Renseignez le champ **Adresse(s) e-mail(s) à avertir en cas d'échec** dans la section "Paramétrage général". Pour spécifier plusieurs adresses e-mail, séparez-les par un point-virgule (;).
- **4.** Pour autoriser la plateforme à renvoyer automatiquement la notification en cas d'échec, cochez la case **Rejeu automatique en cas d'échec**. Ce mécanisme permet de faire jusqu'à 4 tentatives de renvoi automatique.
- **5.** Si vous souhaitez recevoir les notifications au format API Formulaire, renseignez l'URL de votre page dans les champs **URL à appeler en mode TEST** et **URL à appeler en mode PRODUCTION** dans la section "URL de notification de l'API formulaire V1, V2".
- **6.** Si vous utilisez le client JavaScript, renseignez l'URL de votre page dans les champs **URL cible de l'IPN à appeler en mode TEST** et **URL cible de l'IPN à appeler en mode PRODUCTION** dans la section "URL de notification de l'API REST".
- **7.** Sauvegardez vos modifications.
- **8.** Effectuez un clic droit sur **URL de notification sur autorisation par batch** et en sélectionnez **Activer la règle**.

### <span id="page-29-0"></span>**6.5. Configurer la notification en cas d'abandon/annulation**

La plateforme de paiement notifie le site marchand dans les cas suivants :

- Abandon/annulation, si l'acheteur clique sur **Annuler et retourner à la boutique**.
- L'acheteur n'a pas terminé son paiement avant l'expiration de sa session de paiement. La durée d'une session de paiement est de 10 minutes.

### Cette règle est **désactivée par défaut**.

- **1.** Effectuez un clic droit sur la ligne **URL de notification sur annulation**.
- **2.** Sélectionnez **Gérer la règle**.
- **3.** Renseignez le champ **Adresse(s) e-mail(s) à avertir en cas d'échec** dans la section "Paramétrage général". Pour spécifier plusieurs adresses e-mail, séparez-les par un point-virgule (;).
- **4.** Pour autoriser la plateforme à renvoyer automatiquement la notification en cas d'échec, cochez la case **Rejeu automatique en cas d'échec**. Ce mécanisme permet de faire jusqu'à 4 tentatives de renvoi automatique.
- **5.** Si vous souhaitez recevoir les notifications au format API Formulaire, renseignez l'URL de votre page dans les champs **URL à appeler en mode TEST** et **URL à appeler en mode PRODUCTION** dans la section "URL de notification de l'API formulaire V1, V2".
- **6.** Si vous utilisez le client JavaScript, renseignez l'URL de votre page dans les champs **URL cible de l'IPN à appeler en mode TEST** et **URL cible de l'IPN à appeler en mode PRODUCTION** dans la section "URL de notification de l'API REST".
- **7.** Sauvegardez vos modifications.
- **8.** Effectuez un clic droit sur **URL de notification sur annulation** et sélectionnez **Activer la règle**.

### <span id="page-30-0"></span>**7. CONFIGURER LA NOTIFICATION DE MISE À JOUR DES ALIAS (ITN)**

La notification de mise à jour des alias se configure dans le Back Office Marchand (menu **Société**). Elle est utilisable par toutes les boutiques d'une même société.

Cette notification appelée **ITN** (= Instant Token Notification) est le seul moyen d'informer le marchand lors de la mise à jour d'un alias.

En fonction du moyen de paiement du porteur, la mise à jour de l'alias d'une carte peut avoir lieu chez l'émetteur et/ou depuis la plateforme.

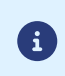

Les notifications sont envoyées depuis une adresse IP comprise dans la plage **194.50.38.0/24** en mode Test et en mode Production. Il faut autoriser cette plage d'adresses d'IP en cas de restriction mise en place du côté du site marchand.

**1.** Connectez-vous à votre Back Office Marchand :

*<https://sogecommerce.societegenerale.eu/vads-merchant/>*

**2.** Allez dans le menu **Paramétrage** > **Société** > **Abonnement, alias et wallet**

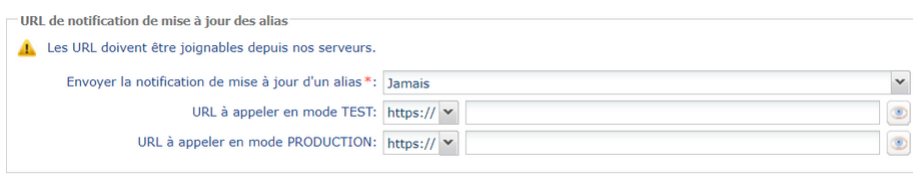

**3.** Dans le champ **Envoyer la notification de mise à jour d'un alias**, sélectionnez un facteur déclencheur.

Valeurs possibles :

• "Jamais" (par défaut)

Aucune notification ne sera envoyée en cas de mise à jour des alias.

• "Systématiquement (mise à jour chez l'émetteur ou mise à jour via la plateforme)"

Une notification est envoyée en cas de mise à jour des alias via la plateforme de paiement ou par l'émetteur de la carte.

• "En cas de mise à jour du moyen de paiement chez l'émetteur uniquement"

Une notification est envoyée en cas de mise à jour des alias par l'émetteur de la carte.

**4.** Renseignez l'URL de votre page dans les champs **URL à appeler en mode TEST** et **URL à appeler en mode PRODUCTION**.

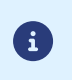

Aucun e-mail d'alerte n'est envoyé en cas d'échec lors de l'envoi de la notification. Le rejeu automatique ne s'applique pas à cette notification.

**5.** Sauvegardez vos modifications.

## <span id="page-31-0"></span>**8. INTÉGRATION EN MODE EMBARQUÉ**

Consultez la *[documentation](https://sogecommerce.societegenerale.eu/doc/fr-FR/rest/V4.0/javascript/redirection/quick_start_smartform.html) de l'API*.

## <span id="page-32-0"></span>**9. INTÉGRATION EN MODE REDIRECTION**

### <span id="page-32-1"></span>**9.1. Établir le dialogue avec la plateforme de paiement**

Le dialogue avec la plateforme de paiement est décrit dans le guide *API [Formulaire](https://sogecommerce.societegenerale.eu/doc/fr-FR/form-payment/standard-payment/sitemap.html)*.

Le dialogue entre le site marchand et la plateforme de paiement s'effectue par un échange de données.

Pour créer un paiement, ces données sont envoyées au moyen d'un formulaire HTML via le navigateur de l'acheteur.

À la fin du paiement, le résultat est transmis au site marchand de deux manières :

- automatiquement au moyen de notifications appelées URL de notification instantanée (également appelée IPN pour Instant Payment Notification) ;
- par le navigateur lorsque l'acheteur clique sur le bouton pour revenir au site marchand.

Pour assurer la sécurité des échanges, les données sont signées au moyen d'une clé connue uniquement du marchand et de la plateforme de paiement.

### <span id="page-32-2"></span>**9.2. Générer un formulaire de paiement**

Vous devez construire un formulaire HTML comme suit :

```
<form method="POST" action="https://sogecommerce.societegenerale.eu/vads-payment/">
 <input type="hidden" name="parametre1" value="valeur1" />
 <input type="hidden" name="parametre2" value="valeur2" />
 <input type="hidden" name="parametre3" value="valeur3" />
 <input type="hidden" name="signature" value="signature"/>
  <input type="submit" name="payer" value="Payer"/>
</form>
```
Il contient :

- Les éléments techniques
	- les balises <form> et </form> qui permettent de créer un formulaire HTML;
	- l'attribut method="POST" qui spécifie la méthode utilisée pour envoyer les données ;
	- l'attribut action="*<https://sogecommerce.societegenerale.eu/vads-payment/>*" qui spécifie où envoyer les données du formulaire.
- Les données du formulaire
	- l'identifiant de la boutique ;
	- les caractéristiques du paiement en fonction du cas d'utilisation ;
	- les informations complémentaires en fonction de vos besoins ;
	- la signature qui assure l'intégrité du formulaire.

Ces données sont ajoutées au formulaire en utilisant la balise  $\frac{$ input>:

<input type="hidden" name="parametre1" value="valeur1"/>

Pour valoriser les attributs name et value, référez-vous au *[Dictionnaire de données](https://sogecommerce.societegenerale.eu/doc/fr-FR/form-payment/reference/sitemap.html)*.

Toutes les données du formulaire doivent être encodées en UTF-8.

Les caractères spéciaux (accents, ponctuation, etc.) seront ainsi correctement interprétés par la plateforme de paiement. Dans le cas contraire, le calcul de signature sera erroné et le formulaire sera rejeté.

### • Le bouton **Payer** pour envoyer des données

### <input type="submit" name="payer" value="Payer"/>

Les cas d'utilisation présentés dans les chapitres suivants vous permettront de construire votre formulaire de paiement en fonction de vos besoins.

Indications sur les différents formats possibles lors de la construction de votre formulaire :

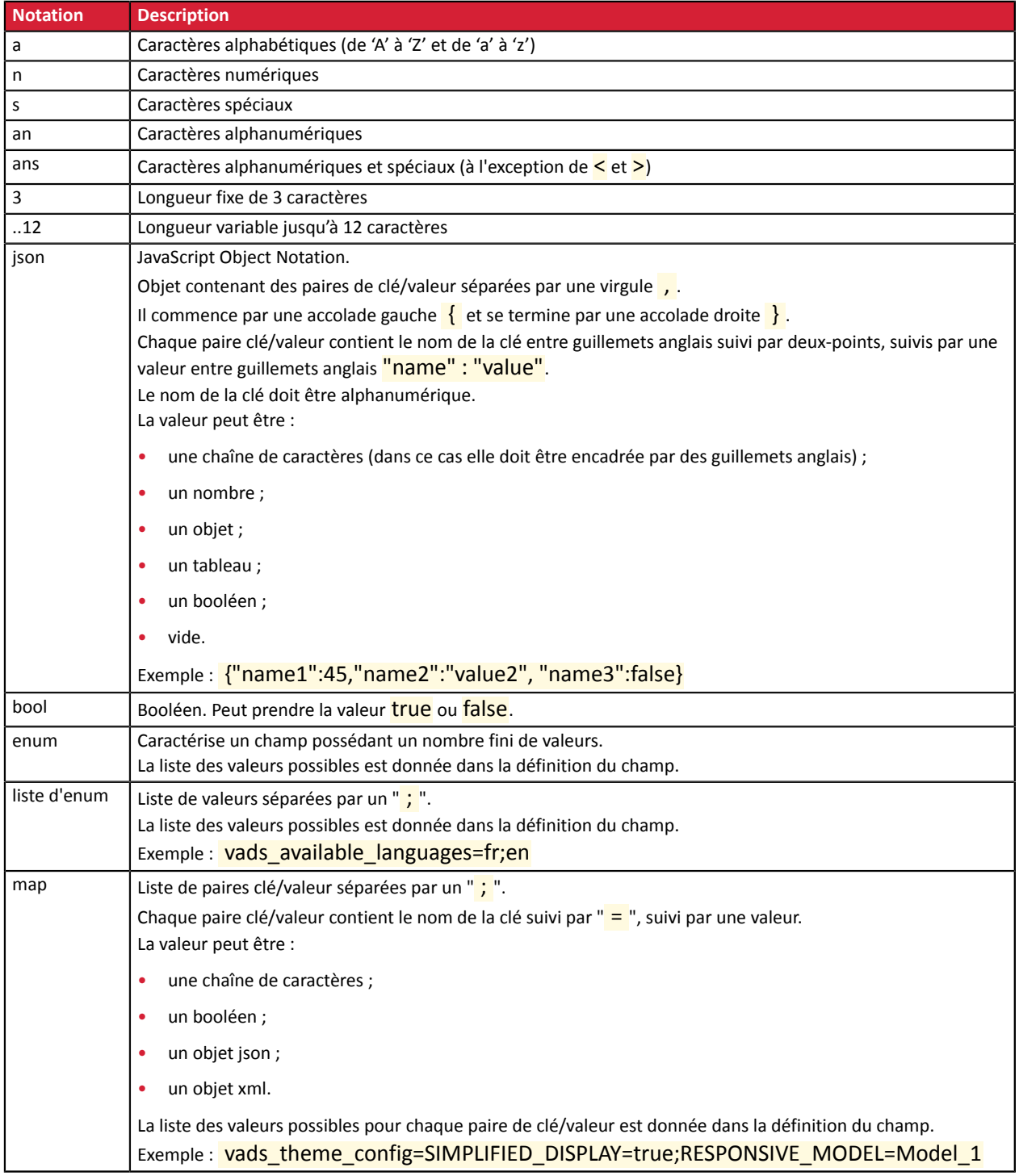

### <span id="page-34-0"></span>**9.2.1. Créer un paiement immédiat PayPal**

**1.** Utilisez les champs dans le tableau ci-après pour construire votre formulaire :

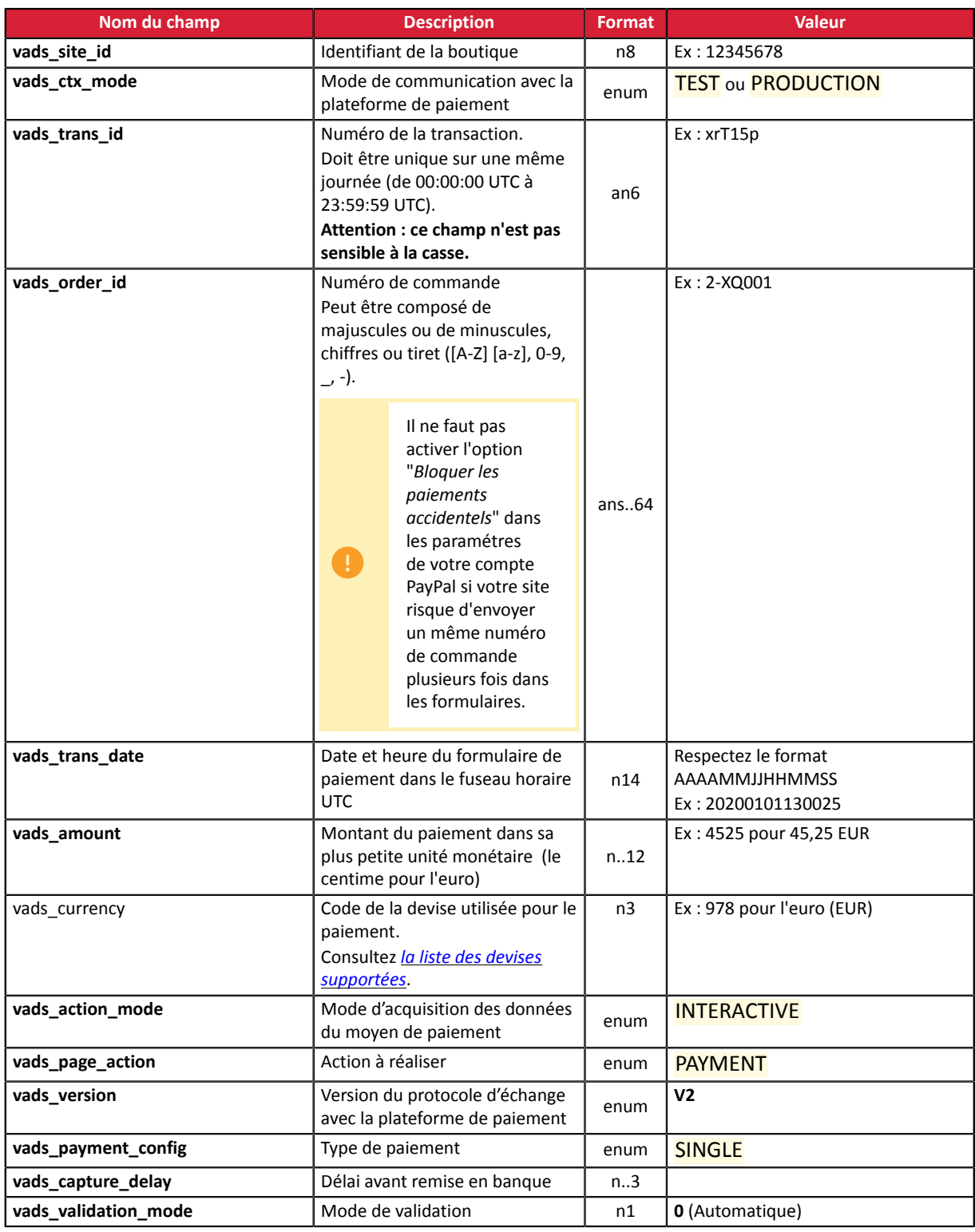

- **2.** Si vous souhaitez forcer le(s) moyen(s) de paiement à présenter à l'acheteur, valorisez le champ vads\_payment\_cards comme suit:
	- PAYPAL\_SB pour appeler directement le bouton de paiement en mode test.
	- PAYPAL pour appeler directement le bouton de paiement en mode production.
	- PAYPAL;PAYPAL\_BNPL pour proposer le choix entre PayPal et PayPal PayLater. Voir : *[Paiement](#page-7-0) en BNPL avec [PayLater](#page-7-0)* à la page 8.

• VISA; PAYPAL; PAYPAL\_BNPL pour proposer le choix entre VISA, PayPal et PayPal PayLater.

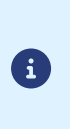

Si ce champ est vide ou absent, tous les moyens de paiement éligibles associés à la boutique seront proposés.

L'éligibilité d'un moyen de paiement peut dépendre de la devise, du montant minimum ou maximum autorisé, des contraintes techniques, etc.

**3.** Ajoutez les champs optionnels décrits dans les chapitres suivants en fonction de vos besoins.

### <span id="page-36-0"></span>**9.2.2. Créer un paiement différé PayPal**

6

Le mode ORDER doit être activé sur votre contrat PayPal.

Pour vous en assurer, contactez votre chargé de compte PayPal.

**1.** Utilisez l'ensemble des champs présents dans le tableau ci-dessous pour construire votre formulaire de paiement :

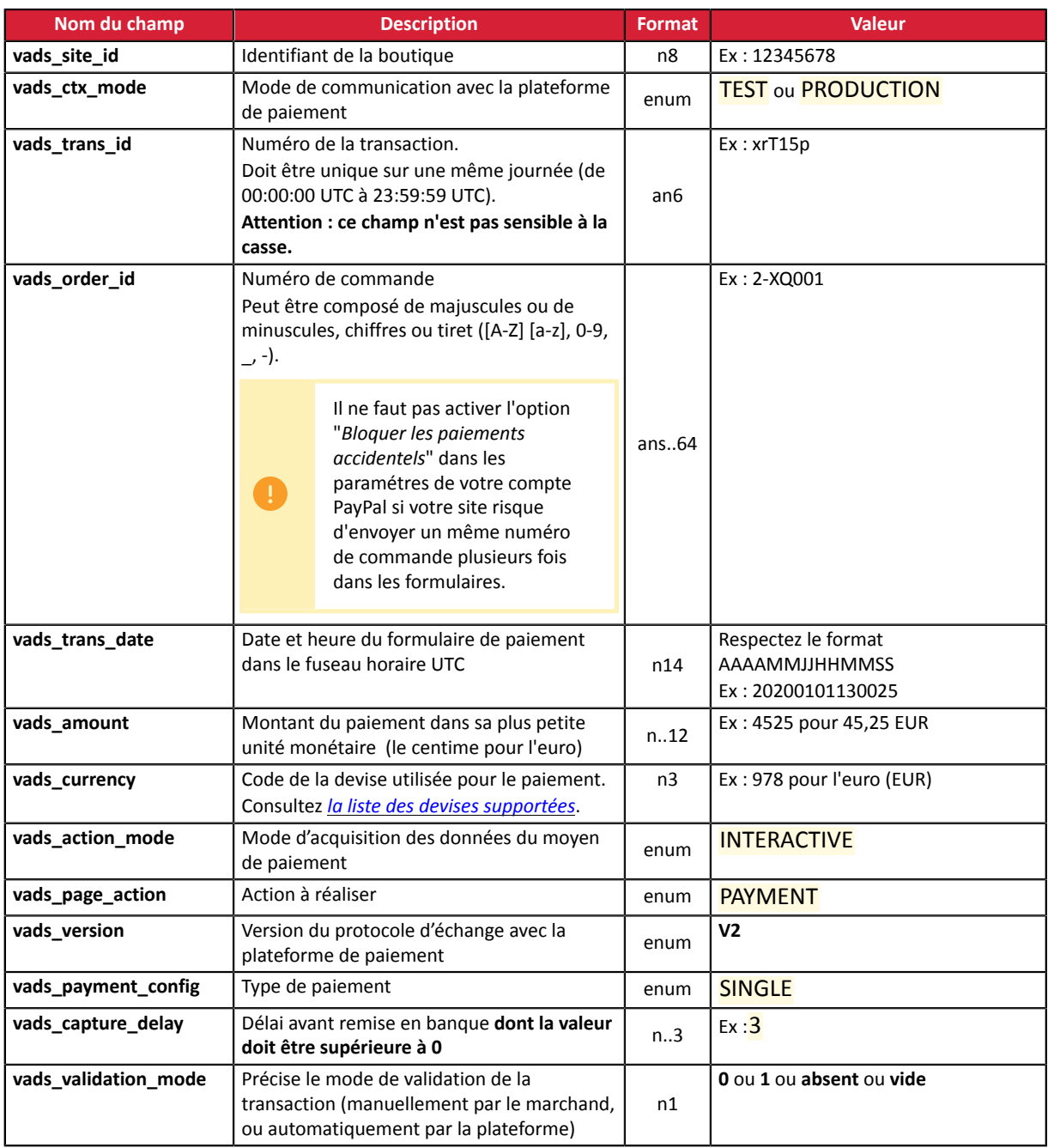

- **2.** Si vous souhaitez forcer le(s) moyen(s) de paiement à présenter à l'acheteur, valorisez le champ vads\_payment\_cards comme suit:
	- PAYPAL\_SB pour appeler directement le bouton de paiement en mode test.
	- PAYPAL pour appeler directement le bouton de paiement en mode production.
	- PAYPAL;PAYPAL\_BNPL pour proposer le choix entre PayPal et PayPal PayLater. Voir : *[Paiement](#page-7-0) en BNPL avec [PayLater](#page-7-0)* à la page 8.

• VISA; PAYPAL; PAYPAL\_BNPL pour proposer le choix entre VISA, PayPal et PayPal PayLater.

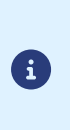

Si ce champ est vide ou absent, tous les moyens de paiement éligibles associés à la boutique seront proposés.

L'éligibilité d'un moyen de paiement peut dépendre de la devise, du montant minimum ou maximum autorisé, des contraintes techniques, etc.

**3.** Ajoutez les champs optionnels décrits dans les chapitres suivants en fonction de vos besoins.

### <span id="page-38-0"></span>**9.2.3. Créer un paiement par alias ou un paiement récurrent**

Tous les cas d'utilisation décrits dans le guide *Paiements par token et [abonnements](https://sogecommerce.societegenerale.eu/doc/fr-FR/form-payment/subscription-token/sitemap.html)* sont applicables à PayPal.

Consultez la liste des paramètres à transmettre en fonction de votre cas d'utilisation.

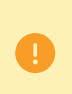

Il ne faut pas activer l'option "*Bloquer les paiements accidentels*" dans les paramétres de votre compte PayPalsi votre site risque d'envoyer un même numéro de commande plusieursfois dans les formulaires.

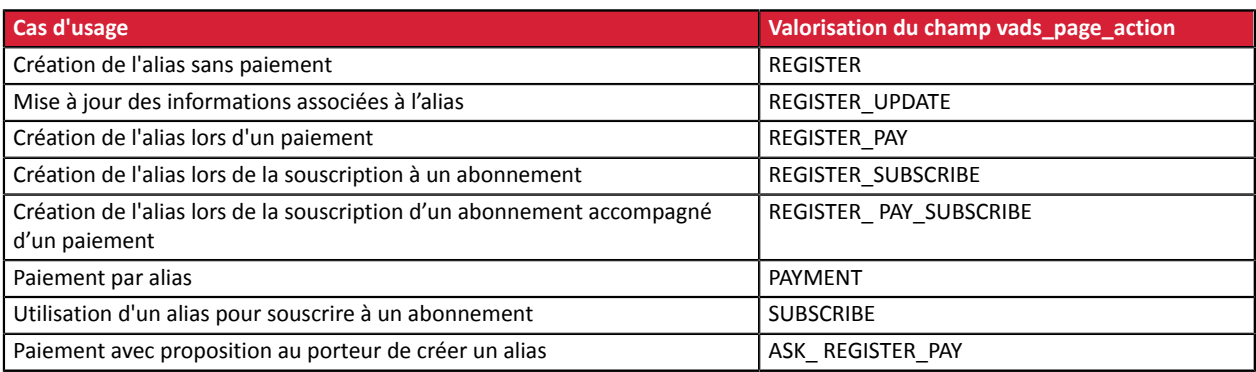

### **Cas d'utilisation de ASK\_ REGISTER\_PAY**

- **1.** Une page intermédiaire s'affiche dans le parcours d'achat de l'acheteur.
- **2.** La plateforme de paiement pose la question : "Voulez-vous sauvegarder vos informations pour vos futurs achats ?"
- **3.** L'acheteur doit décider avant la redirection sur PayPal s'il accepte ou non la création d'un alias.

### <span id="page-38-1"></span>**9.2.4. Calculer la signature**

Afin de pouvoir calculer la signature vous devez être en possession :

- de la totalité des champs dont le nom commence par vads
- du type d'algorithme choisi dans la configuration de la boutique
- de la **clé**

8

La valeur de la clé est disponible dans votre Back Office Marchand depuis le menu **Paramétrage** > **Boutique** > onglet **Clés**.

Le type d'algorithme est défini dans votre Back Office Marchand depuis le menu **Paramétrage** > **Boutique** > onglet **Configuration**.

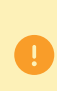

Pour un maximum de sécurité, il est recommandé d'utiliser l'algorithme HMAC-SHA-256 ainsi qu'une clé alphanumérique.

L'utilisation de l'algorithme SHA-1 est dépréciée mais maintenue pour des raisons de compatibilité.

Pour calculer la signature :

**1.** Triez les champs dont le nom commence par vads par ordre alphabétique.

- **2.** Assurez-vous que tous les champs soient encodés en UTF-8.
- **3.** Concaténez les valeurs de ces champs en les séparant avec le caractère "**+**".
- **4.** Concaténez le résultat avec la clé de test ou de production en les séparant avec le caractère "**+**".
- **5.** Selon l'algorithme de signature défini dans la configuration de votre boutique:
	- a. si votre boutique est configurée pour utiliser "SHA-1", appliquez la fonction de hachage **SHA-1** sur la chaîne obtenue à l'étape précédente. **Déprécié.**
	- b. si votre boutique est configurée pour utiliser "HMAC-SHA-256", calculez et encodez au format Base64 la signature du message en utilisant l'algorithme **HMAC-SHA-256** avec les paramètres suivants:
		- la fonction de hachage SHA-256,
		- la clé de test ou de production (en fonction de la valeur du champ vads ctx mode) comme clé partagée,
		- le résultat de l'étape précédente comme message à authentifier.
- **6.** Sauvegardez le résultat de l'étape précédente dans le champ signature.

Exemple de paramètres envoyés à la plateforme de paiement:

```
<form method="POST" action="https://sogecommerce.societegenerale.eu/vads-payment/">
<input type="hidden" name="vads_action_mode" value="INTERACTIVE" />
<input type="hidden" name="vads_amount" value="5124" />
<input type="hidden" name="vads_ctx_mode" value="TEST" />
<input type="hidden" name="vads_currency" value="978" /> 
<input type="hidden" name="vads_page_action" value="PAYMENT" />
<input type="hidden" name="vads_payment_config" value="SINGLE" />
<input type="hidden" name="vads_site_id" value="12345678" />
<input type="hidden" name="vads_trans_date" value="20170129130025" />
<input type="hidden" name="vads_trans_id" value="123456" />
<input type="hidden" name="vads_version" value="V2" />
<input type="hidden" name="signature" value="ycA5Do5tNvsnKdc/eP1bj2xa19z9q3iWPy9/rpesfS0="/> 
<input type="submit" name="payer" value="Payer"/>
</form>
```
Cet exemple de formulaire s'analyse de la manière suivante:

- **1.** On trie par ordre **alphabétique** les champs dont le nom commence par vads :
	- vads\_action\_mode
	- vads\_amount
	- vads ctx mode
	- vads currency
	- vads page action
	- vads payment config
	- vads site id
	- vads\_trans\_date
	- vads trans id
	- vads\_version
- **2.** On concatène la valeur de ces champs avec le caractère "**+**" :

INTERACTIVE+5124+TEST+978+PAYMENT+SINGLE+12345678+20170129130025+123456+V2

**3.** On ajoute la valeur de la clé de test à la fin de la chaîne en la séparant par le caractère "**+**". Dans cet exemple, la clé de test est **1122334455667788**

INTERACTIVE+5124+TEST+978+PAYMENT+SINGLE+12345678+20170129130025+123456+V2+1122334455667788

**4.** Si vous utilisez l'algorithme SHA-1, appliquez-le à la chaîne obtenue.

Le résultat à transmettre dans le champ <mark>signature</mark> est : **59c96b34c74b9375c332b0b6a32e6deeec87de2b**

- **5.** Si votre boutique est configurée pour utiliser "HMAC-SHA-256", calculez et encodez au format Base64 la signature du message en utilisant l'algorithme **HMAC-SHA-256** avec les paramètres suivants:
	- la fonction de hachage SHA-256,
	- la clé de test ou de production (en fonction de la valeur du champ vads ctx mode) comme clé partagée,
	- le résultat de l'étape précédente comme message à authentifier.

Le résultat à transmettre dans le champ signature est :

### **ycA5Do5tNvsnKdc/eP1bj2xa19z9q3iWPy9/rpesfS0=**

#### **Exemple d'implémentation en JAVA**

**Définition d'une classe utilitaire Sha utilisant l'algorithme HMAC-SHA-256 pour calculer la signature:**

```
import javax.crypto.Mac;
import javax.crypto.spec.SecretKeySpec;
import java.io.UnsupportedEncodingException;
import java.security.InvalidKeyException;
import java.security.NoSuchAlgorithmException;
import java.util.Base64;
import java.util.TreeMap;
public class VadsSignatureExample {
 /**
 * Build signature (HMAC SHA-256 version) from provided parameters and secret key.
   * Parameters are provided as a TreeMap (with sorted keys).
 */
 public static String buildSignature(TreeMap<String, String> formParameters, String
  secretKey) throws NoSuchAlgorithmException, InvalidKeyException, UnsupportedEncodingException
  {
    // Build message from parameters
   String message = String.join("+", formParameters.values());
  message += "+" + secretKey;
   // Sign
   return hmacSha256Base64(message, secretKey);
  } 
     /**
    * Actual signing operation.
 */
 public static String hmacSha256Base64(String message, String secretKey) throws
 NoSuchAlgorithmException, InvalidKeyException, UnsupportedEncodingException {
 // Prepare hmac sha256 cipher algorithm with provided secretKey
  Mac hmacSha256;
   try {
   hmacSha256 = Mac.getInstance("HmacSHA256");
   } catch (NoSuchAlgorithmException nsae) {
   hmacSha256 = Mac.getInstance("HMAC-SHA-256");
 }
   SecretKeySpec secretKeySpec = new SecretKeySpec(secretKey.getBytes("UTF-8"), "HmacSHA256");
  hmacSha256.init(secretKeySpec);
    // Build and return signature
   return Base64.getEncoder().encodeToString(hmacSha256.doFinal(message.getBytes("UTF-8")));
  }
}
```
**Définition d'une classe utilitaire Sha utilisant l'algorithme SHA-1 pour calculer la signature:**

```
import java.security.MessageDigest; 
import java.security.SecureRandom; 
public class Sha {
 static public final String SEPARATOR = "+" ;
    public static String encode(String src) {
        try { 
           MessageDigest md;
           md = MessageDigest.getInstance( "SHA-1" ); 
           byte bytes[] = src.getBytes( "UTF-8" ); 
md.update(bytes, 0, bytes. length );
byte[] shalhash = md.digest();
       return convertToHex(shalhash);
 } 
        catch(Exception e){ 
       throw new RuntimeException(e);
 } 
 } 
 private static String convertToHex(byte[] sha1hash) {
 StringBuilder builder = new StringBuilder(); 
for (int i = 0; i < shalhash. length ; i++) {
byte c = shalhash[i];
addHex(builder, (c >> 4) & 0xf);
addHex(builder, c & 0xf);
 } 
        return builder.toString();
 } 
 private static void addHex(StringBuilder builder, int c) { 
       if (c < 10) 
           builder.append((char) (c + '0' ));
        else 
          builder.append((char) (c + 'a' - 10));
    }
}
```
Fonction qui calcule la signature :

```
public ActionForward performCheck(ActionMapping actionMapping, BasicForm form,
 HttpServletRequest request, HttpServletResponse response){
 SortedSet<String> vadsFields = new TreeSet<String>();
      Enumeration<String> paramNames = request.getParameterNames();
 // Recupere et trie les noms des champs vads_* par ordre alphabetique
 while (paramNames.hasMoreElements()) {
 String paramName = paramNames.nextElement();
 if (paramName.startsWith( "vads_" )) {
          vadsFields.add(paramName);
 }
 }
 // Calcule la signature
String sep = Sha.SEPARATOR;
 StringBuilder sb = new StringBuilder();
 for (String vadsParamName : vadsFields) {
 String vadsParamValue = request.getParameter(vadsParamName);
 if (vadsParamValue != null) { 
           sb.append(vadsParamValue);
 }
           sb.append(sep);
 } 
       sb.append( shaKey );
 String c_sign = Sha.encode(sb.toString());
 return c_sign;
}
```
### **Exemple d'implémentation en PHP**

### **Exemple de calcul de signature utilisant l'algorithme HMAC-SHA-256:**

```
function getSignature ($params,$key)
{
 /**
      *Function that computes the signature.
      * $params : table containing the fields to send in the payment form.
     * $key : TEST or PRODUCTION key
 */
 //Initialization of the variable that will contain the string to encrypt
 $signature_content = "";
     //sorting fields alphabetically
    ksort($params);
    foreach($params as $name=>$value){
         //Recovery of vads_ fields 
       if (substr(\frac{5}{2}name, 0, 5) =='vads'){
             //Concatenation with "+"
            $signature content .= $value."+";
         }
     }
     //Adding the key at the end
   $signal = $key;
     //Encoding base64 encoded chain with SHA-256 algorithm
    $signature = base64_encode(hash_hmac('sha256',$signature_content, $key, true));
    return $signature;
 }
```
### **Exemple de calcul de signature utilisant l'algorithme SHA-1:**

```
function getSignature($params, $key)
{
     /**
      * Function that computes the signature.
     * $params : table containing the fields to send in the payment form.
     * $key : TEST or PRODUCTION key
\star/
     //Initialization of the variable that will contain the string to encrypt
    $signature_content = "" ;
     // Sorting fields alphabetically
     ksort($params);
        foreach ($params as $name =>$value)
 { 
 // Recovery of vads_ fields 
 if (substr($name,0,5)=='vads_') { 
             // Concatenation with "+"
            $signature_content .= $value."+";
        }
 }
     // Adding the key at the end
   $signature content .= $key;
     // Applying SHA-1 algorithm
   $signature = shall ($signature_count); return $signature ;
}
```
### <span id="page-43-0"></span>**9.2.5. Transmettre les données de l'acheteur**

Les informations de l'acheteur (adresse e-mail, civilité, numéro de téléphone, etc.) constituent les informations de facturation.

Toutes les données transmises sont affichées dans le détail de la transaction (onglet Acheteur) dans le Back Office Marchand.

Utilisez les champs facultatifs en fonction de vos besoins. Ces champs sont renvoyés dans la réponse avec la valeur transmise dans le formulaire :

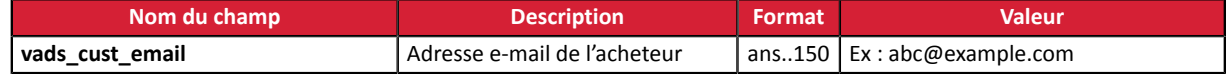

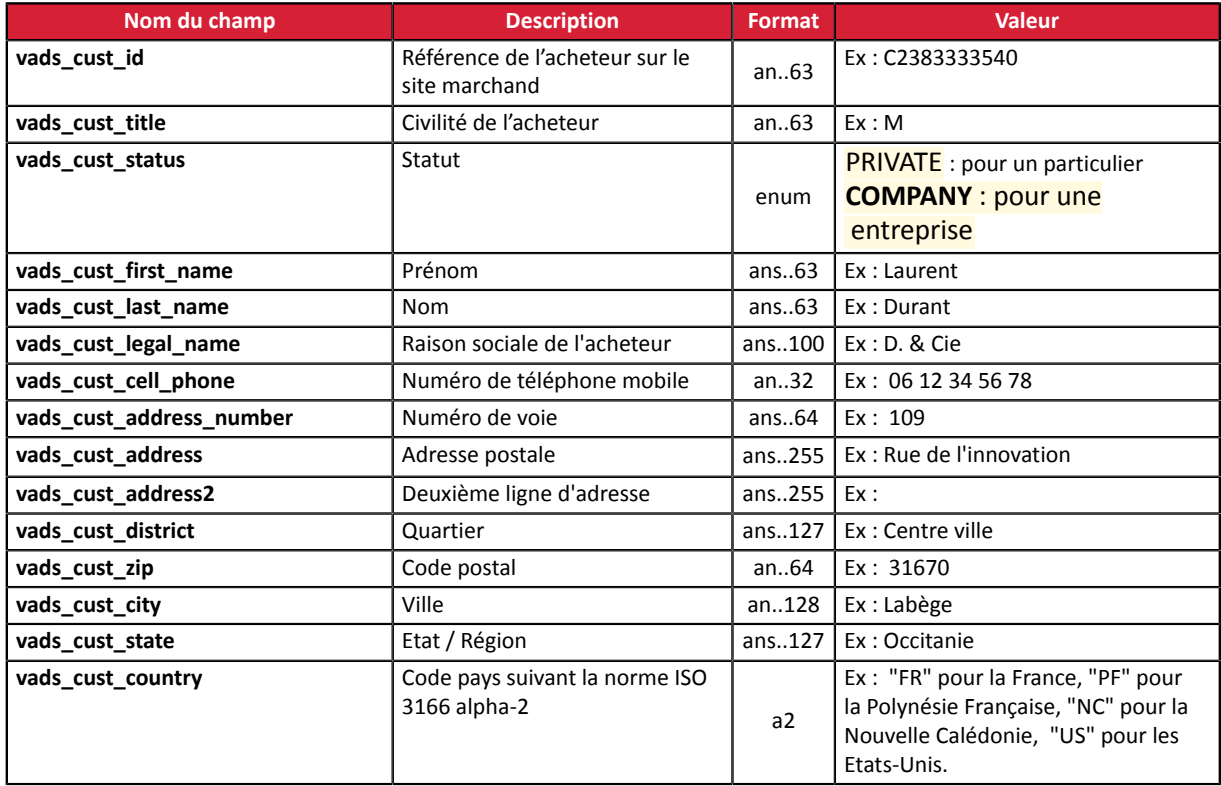

### <span id="page-45-0"></span>**9.2.6. Transmettre les données de la commande**

Il est recommandé de transmettre le contenu du panier dans la demande de paiement. Les informations transmises sont nécessaires pour bénéficier du programme de protection des marchands.

Ces données seront affichées dans le Back Office Marchand en consultant le détail de la transaction (onglet **Panier**).

**1.** Utilisez les champs facultatifs ci-dessous en fonction de vos besoins. Ces champs seront renvoyés dans la réponse avec la valeur transmise dans le formulaire.

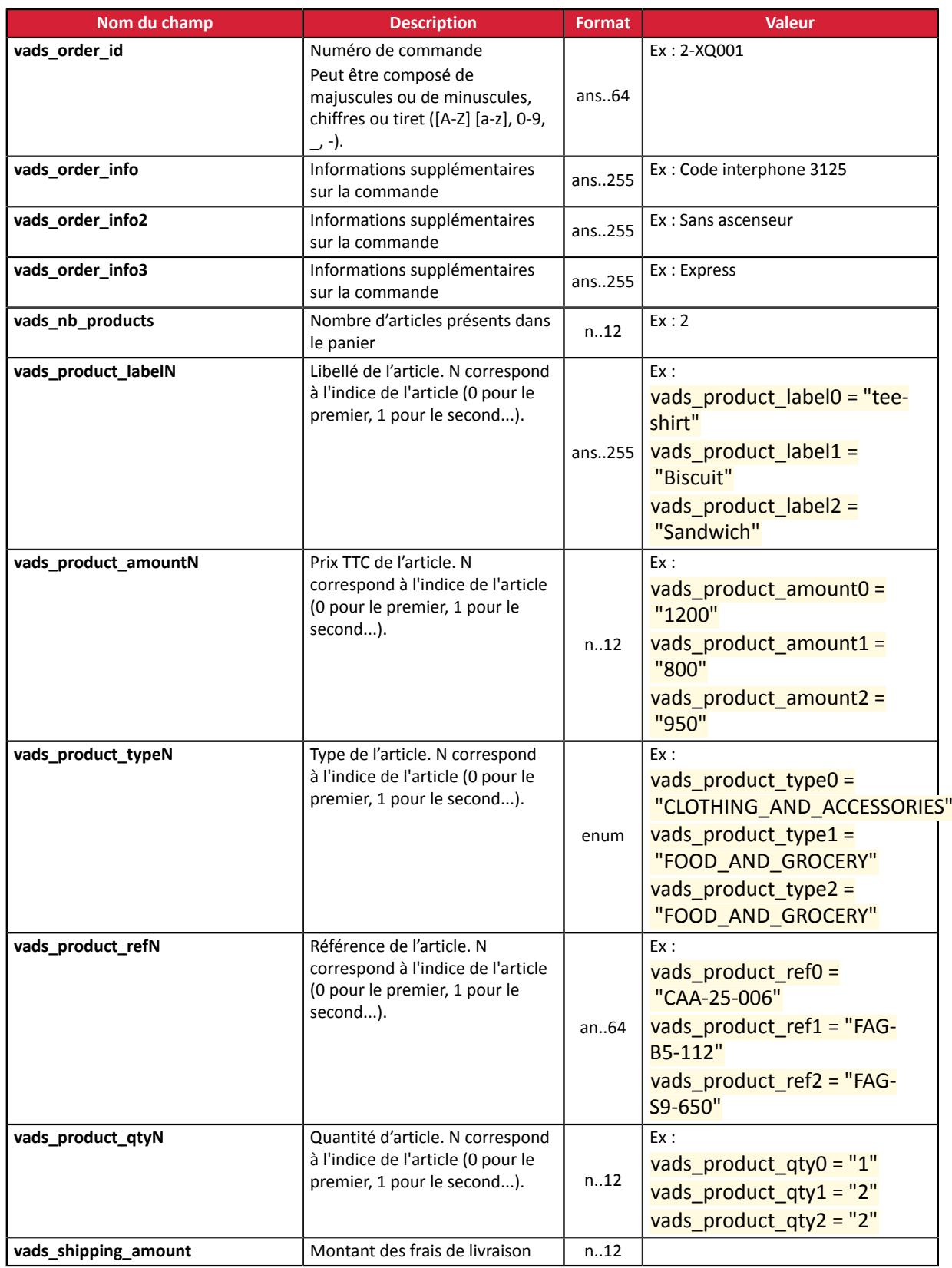

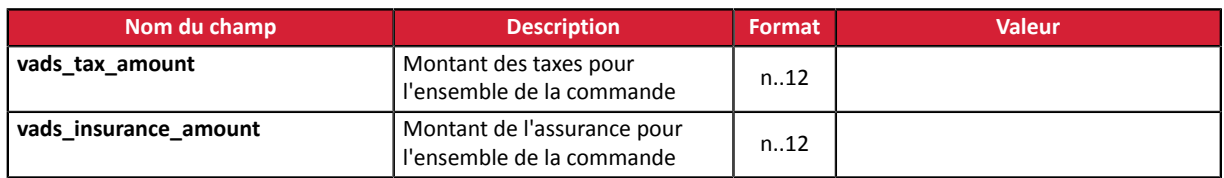

**2.** Valorisez le champ vads nb products avec le nombre d'articles contenu dans le panier.

Nous recommandons de rendre obligatoire la valorisation du champ pour prendre en compte le panier. Cela implique la valorisation des autres champs commençant par vads product pour avoir les détails du panier.

Les informations du panier sont affichées dans l'onglet **Panier** du détail de la transaction depuis le Back Office Marchand.

**3.** Valorisez le champ vads product amountN avec le montant des différents articles contenus dans le panier.

N correspond à l'indice de l'article (0 pour le premier, 1 pour le second...).

 $\mathbf{a}$ 

Le montant est exprimé dans l'unité la plus petite de la devise.Ex : 4525 pour 45,25 EUR .

### 4. Valorisez le champ vads\_product\_typeN avec la valeur correspondant au type de l'article.

N correspond à l'indice de l'article (0 pour le premier, 1 pour le second...).

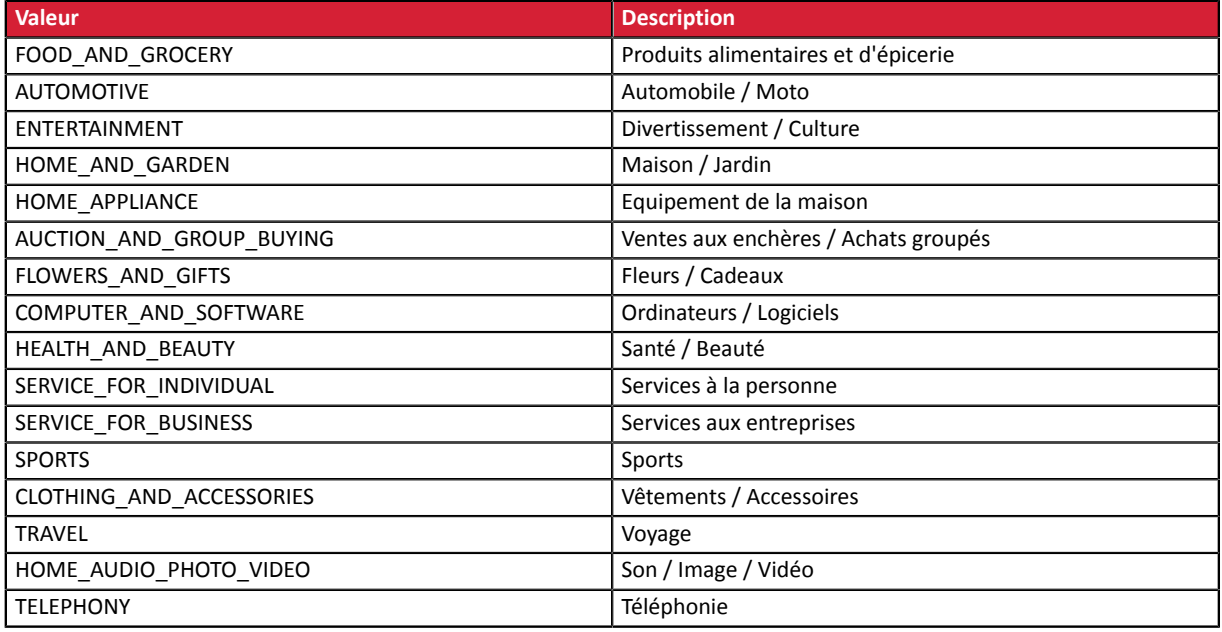

- **5.** Valorisez le champ vads product labelN avec le libellé de chacun des articles contenus dans le panier. N correspond à l'indice de l'article (0 pour le premier, 1 pour le second...).
- **6.** Valorisez le champ vads product qtyN avec la quantité de chacun des articles contenus dans le panier.

N correspond à l'indice de l'article (0 pour le premier, 1 pour le second...).

**7.** Valorisez le champ vads product refN avec la référence de chacun des articles contenus dans le panier.

N correspond à l'indice de l'article (0 pour le premier, 1 pour le second...).

8. Valorisez le champ vads shipping amount avec le montant des frais de livraison pour l'ensemble de la commande.

Le montant est exprimé dans l'unité la plus petite de la devise.Ex : 4525 pour 45,25 EUR .

9. Valorisez le champ vads\_tax\_amount avec le montant des taxes pour l'ensemble de la commande.

Le montant est exprimé dans l'unité la plus petite de la devise.Ex : 4525 pour 45,25 EUR .

10. Valorisez le champ vads\_insurance\_amount avec le montant de l'assurance pour l'ensemble de la commande.

Le montant est exprimé dans l'unité la plus petite de la devise.Ex : 4525 pour 45,25 EUR .

11. Contrôlez la valeur du champ vads\_amount. Elle doit correspondre au montant total de la commande.

L'équation utilisée est la suivante :

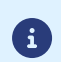

*Somme ( vads\_product\_qty(N) x vads\_product\_amount(N) ) + vads\_shipping\_amount + vads\_tax\_amount + vads\_insurance\_amount = vads\_amount*

Si la valeur renseignée dans le champ vads\_amount est incorrecte, votre formulaire de paiement est rejeté pour une erreur de montant.

### <span id="page-48-0"></span>**9.2.7. Transmettre les données de livraison**

Les données de livraison de l'acheteur sont nécessaires pour bénéficier du programme de protection des marchands. La protection concerne uniquement les commandes donnant lieu à une expédition. L'adresse de livraison connue chez PayPal doit être exactement l'adresse où est envoyée le colis.

Ces données seront affichées dans le Back Office Marchand en consultant le détail de la transaction (onglet **Livraison**).

Utilisez les champs facultatifs ci-dessous en fonction de vos besoins.

Pour bénéficier de la protection des marchands, les champs listés ci-dessous doivent être correctement renseignés.

vads ship to city, vads ship to country, vads ship to first name, vads ship to last name, vads ship to legal name, vads ship to phone num, vads\_ship\_to\_state, vads\_ship\_to\_street, vads\_ship\_to\_street2, vads\_ship\_to\_zip

Cette liste est donnée à titre indicatif et peut évoluer chez PayPal. Lisez les Conditions d'utilisation de PayPal au sujet de la protection des marchands.

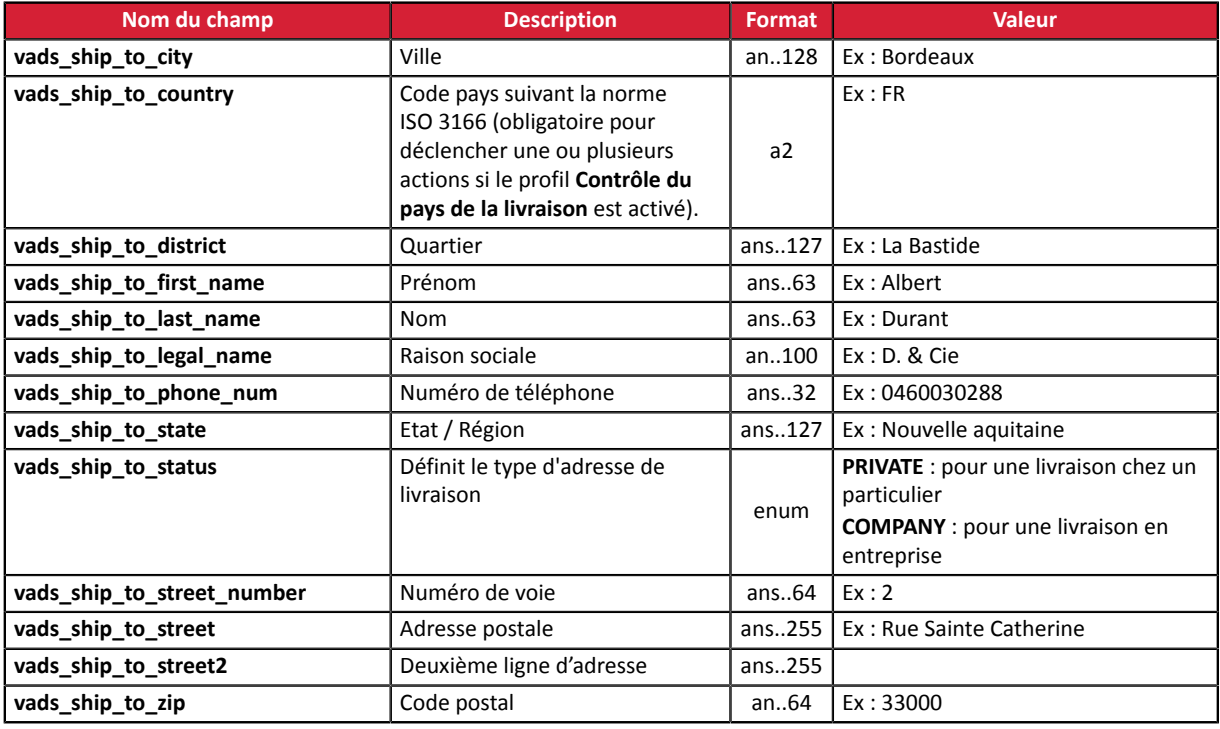

### <span id="page-48-1"></span>**9.3. Contrôler la cohérence des champs**

Votre formulaire contient le champ vads amount correspondant au montant total de la commande.

La plateforme de paiement vérifie la valeur renseignée dans ce champ afin d'assurer la validité de votre formulaire.

L'équation utilisée est la suivante :

### **vads\_amount = Somme ( vads\_product\_qty(N) x vads\_product\_amount(N) ) + vads\_shipping\_amount + vads\_tax\_amount + vads\_insurance\_amount**

Si la valeur renseignée dans vads amount est incorrecte, votre formulaire de paiement est rejeté pour une erreur de montant.

### <span id="page-49-0"></span>**9.4. Liste des devises supportées**

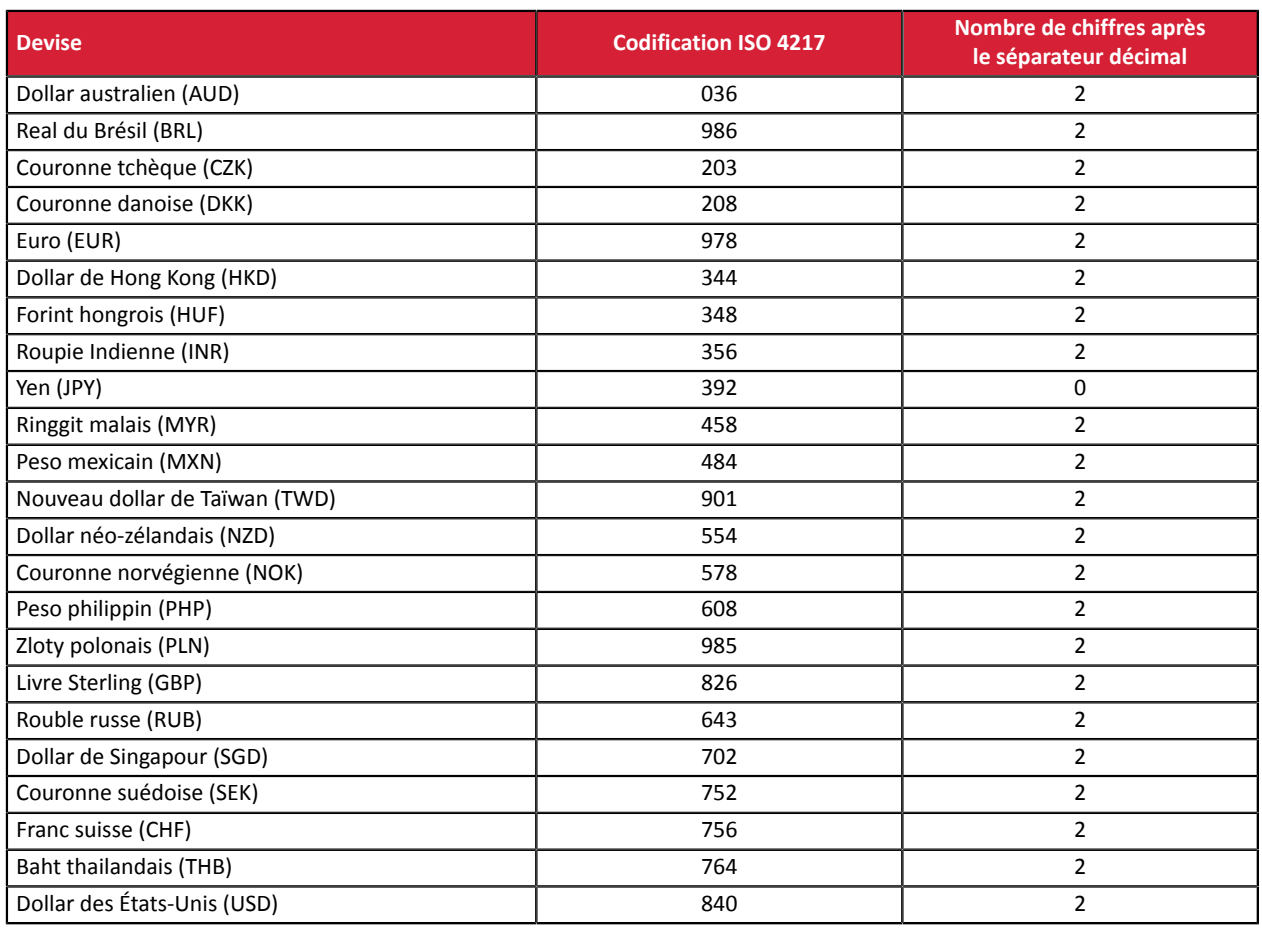

### <span id="page-49-1"></span>**9.5. Envoyer la demande de paiement**

Pour finaliser un achat, l'acheteur doit être redirigé vers la page de paiement.

Son navigateur doit transmettre les données du formulaire de paiement.

### <span id="page-49-2"></span>**9.5.1. Rediriger l'acheteur vers la page de paiement**

L'URL de la plateforme de paiement est la suivante :

*<https://sogecommerce.societegenerale.eu/vads-payment/>*

Exemple de paramètres envoyés à la plateforme de paiement lors de la demande de paiement :

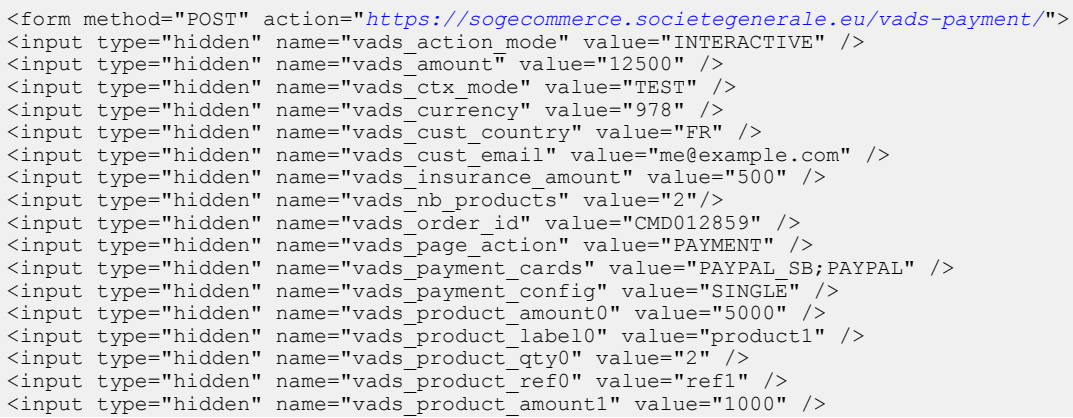

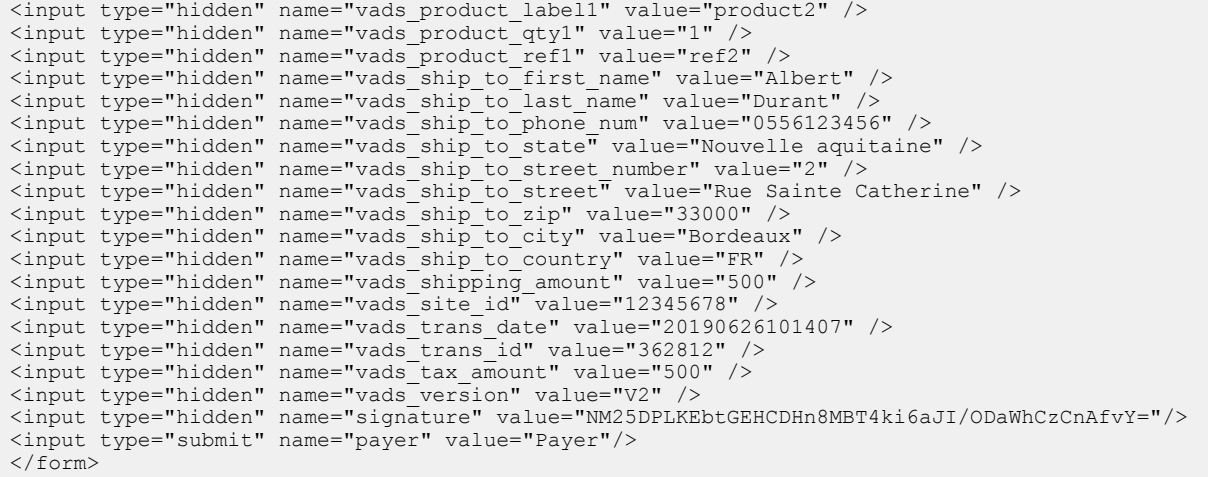

### <span id="page-51-0"></span>**9.5.2. Gérer les erreurs**

Si la plateforme détecte une anomalie lors de la réception du formulaire, un message d'erreur est affiché et l'acheteur ne peut pas procéder au paiement.

En mode test :

Le message indique l'origine de l'erreur et propose un lien vers la description du code erreur pour vous aider à identifier les causes possibles.

En mode production :

Le message indique à l'acheteur qu'un problème technique est survenu.

Dans les deux cas, le marchand reçoit un e-mail d'avertissement contenant :

- l'origine de l'erreur ;
- un lien vers les causes possibles pour ce code d'erreur pour faciliter le diagnostic ;
- l'ensemble des champs contenus dans le formulaire.

Une description des codes d'erreur avec leurs causes possibles est disponible sur notre site :

*<https://sogecommerce.societegenerale.eu/doc/fr-FR/error-code/error-00.html>*

### Codes d'erreur spécifiques à PayPal :

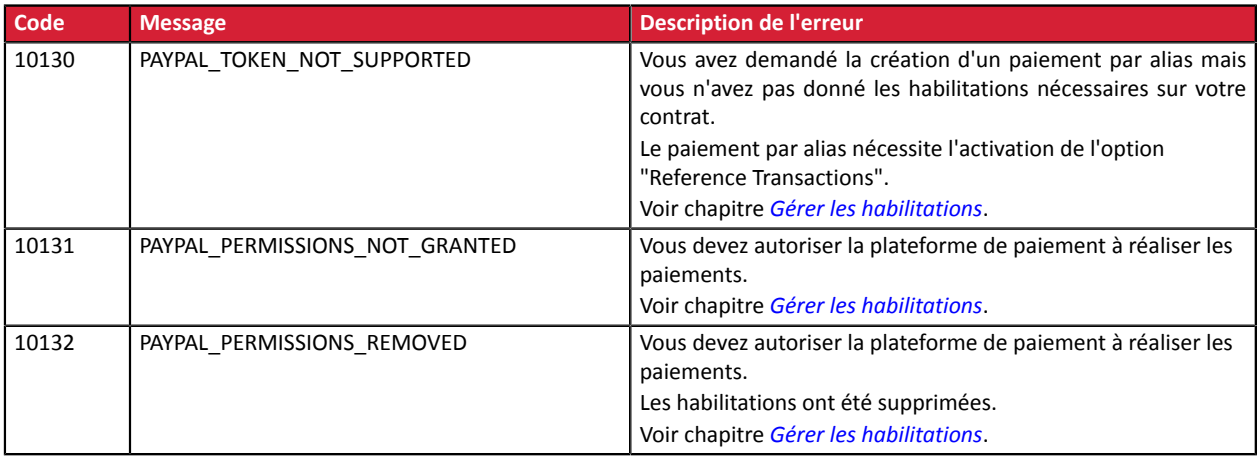

### **Pour les alias :**

Codes d'erreur spécifiques à PayPal :

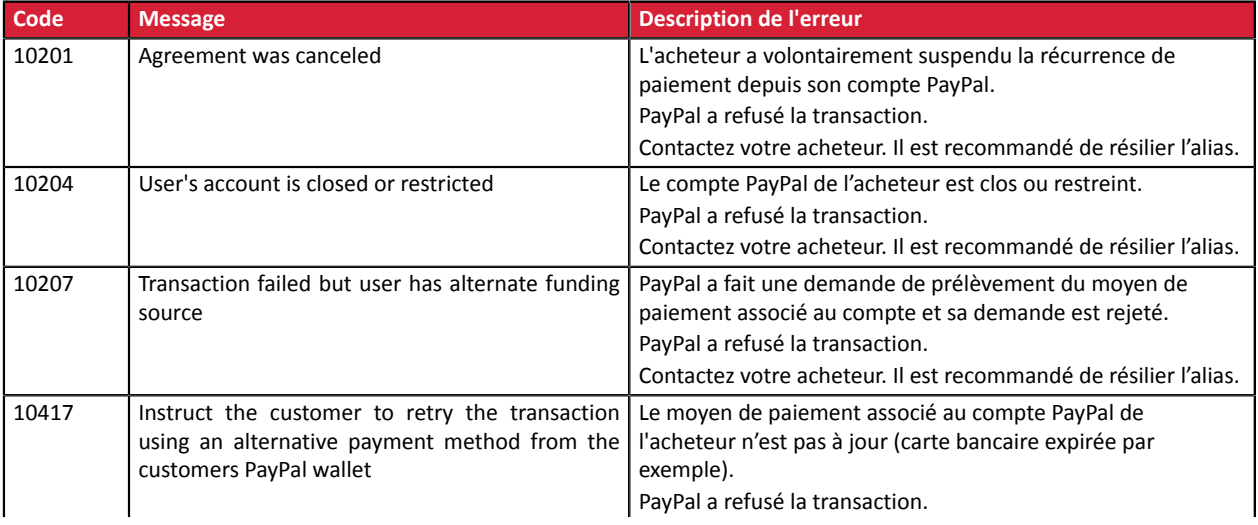

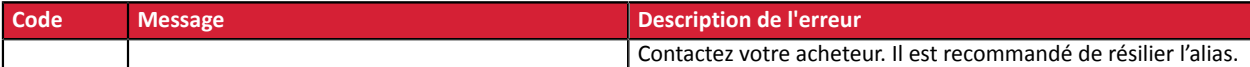

### <span id="page-52-0"></span>**9.6. Rediriger l'acheteur vers la page de paiement**

L'URL de la plateforme de paiement est la suivante :

*<https://sogecommerce.societegenerale.eu/vads-payment/>*

Exemple de paramètres envoyés à la plateforme de paiement lors de la demande de paiement :

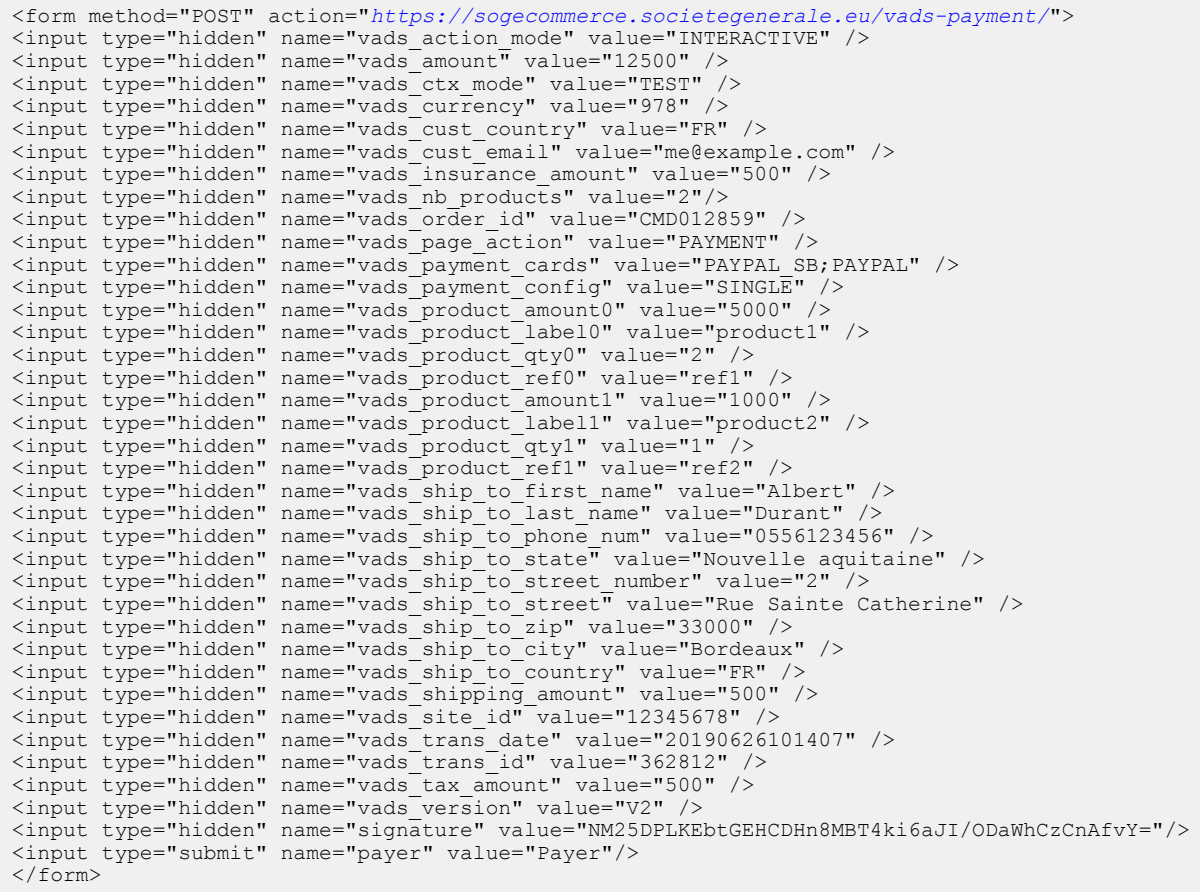

### <span id="page-53-0"></span>**9.7. Gérer les erreurs**

Si la plateforme détecte une anomalie lors de la réception du formulaire, un message d'erreur est affiché et l'acheteur ne peut pas procéder au paiement.

En mode test :

Le message indique l'origine de l'erreur et propose un lien vers la description du code erreur pour vous aider à identifier les causes possibles.

En mode production :

Le message indique à l'acheteur qu'un problème technique est survenu.

Dans les deux cas, le marchand reçoit un e-mail d'avertissement contenant :

- l'origine de l'erreur ;
- un lien vers les causes possibles pour ce code d'erreur pour faciliter le diagnostic ;
- l'ensemble des champs contenus dans le formulaire.

Une description des codes d'erreur avec leurs causes possibles est disponible sur notre site :

*<https://sogecommerce.societegenerale.eu/doc/fr-FR/error-code/error-00.html>*

Codes d'erreur spécifiques à PayPal :

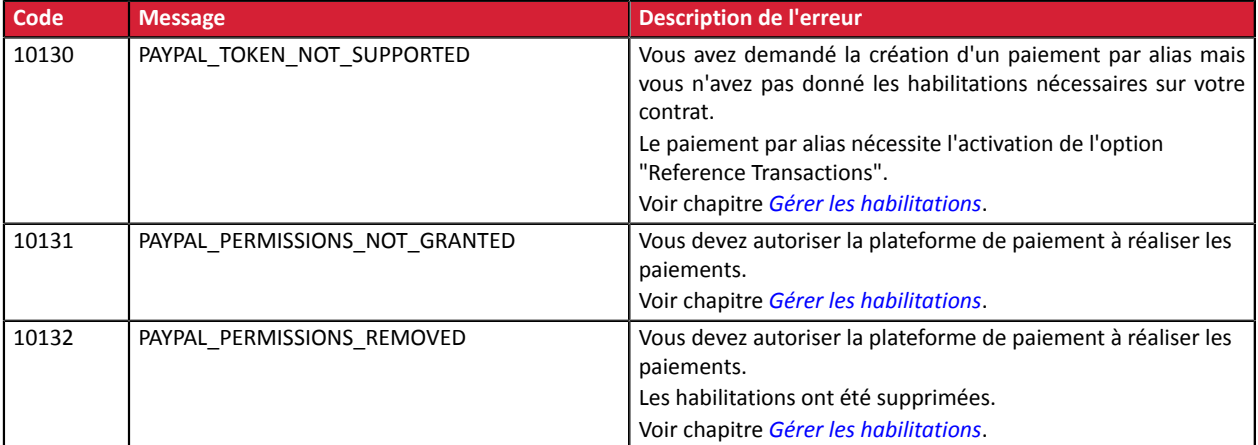

### **Pour les alias :**

Codes d'erreur spécifiques à PayPal :

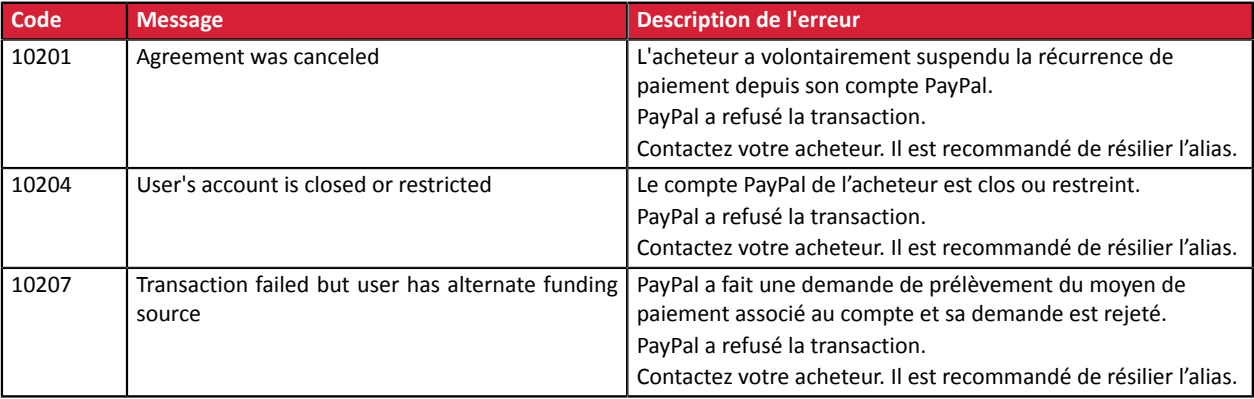

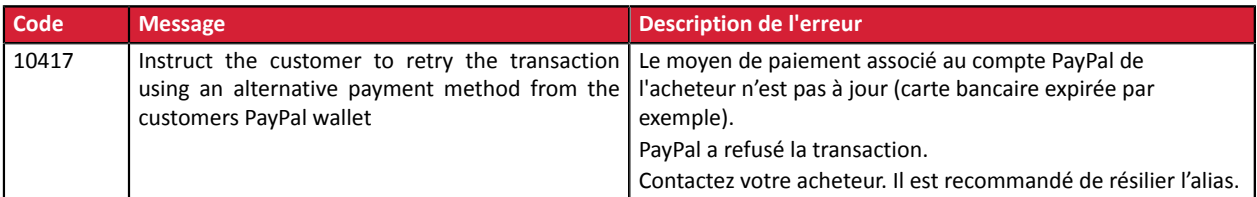

### <span id="page-54-0"></span>**9.8. Analyser le résultat du paiement**

L'analyse du résultat du paiement est décrite en détail dans le guide *API [Formulaire](https://sogecommerce.societegenerale.eu/doc/fr-FR/form-payment/standard-payment/sitemap.html)*.

Ce guide aborde le traitement des données spécifiques à la réponse d'un paiement PayPal uniquement.

### <span id="page-54-1"></span>**9.8.1. Traiter les données de la réponse**

Exemple d'analyse lors du traitement des données de la réponse.

- 1. Identifiez la commande en récupérant la valeur du champ vads\_order\_id. Vérifiez que le statut de la commande n'a pas déjà été mis à jour.
- 2. Récupérez le résultat du paiement transmis dans le champ vads trans status.

Sa valeur permet de définir le statut de la commande.

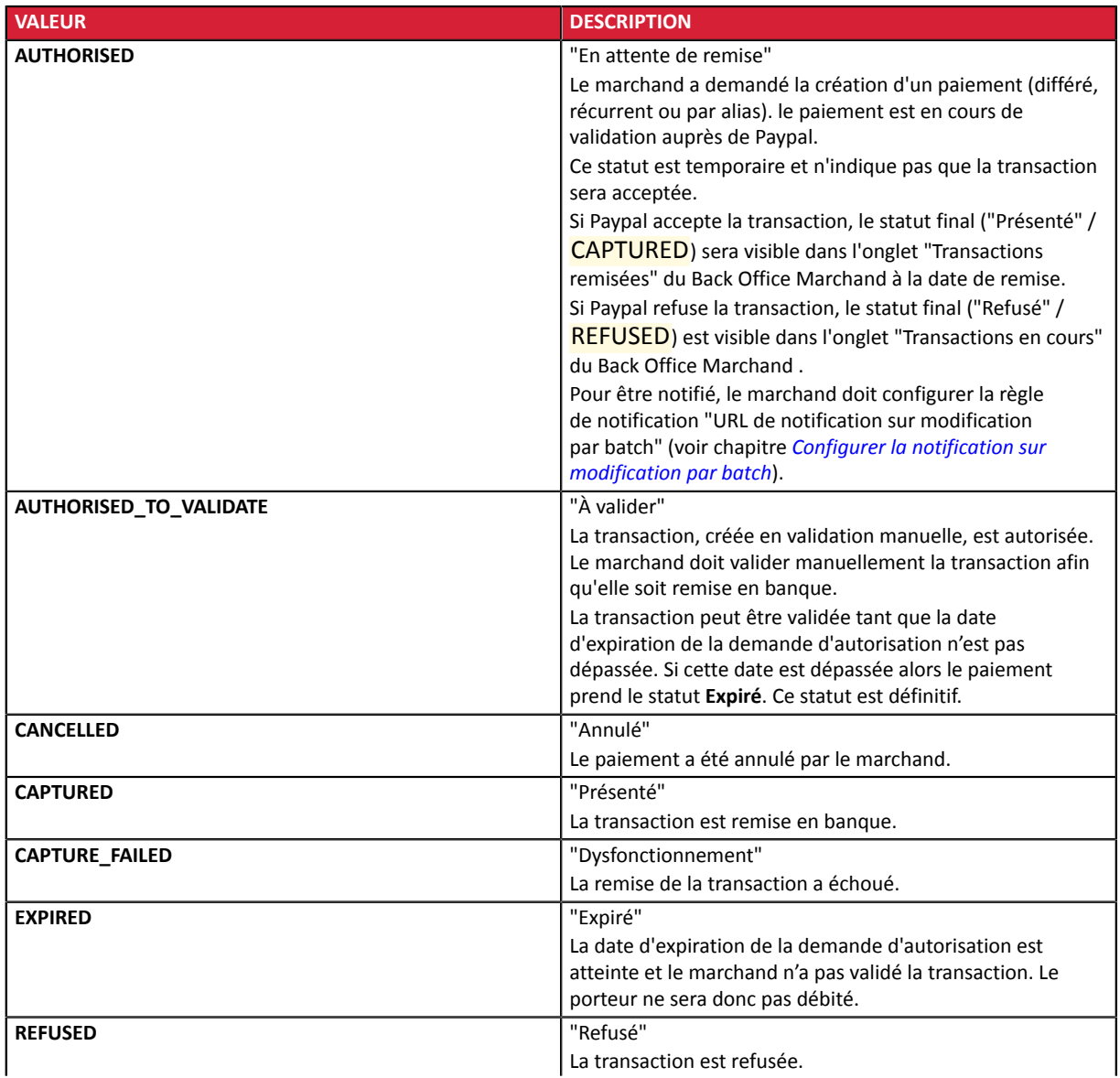

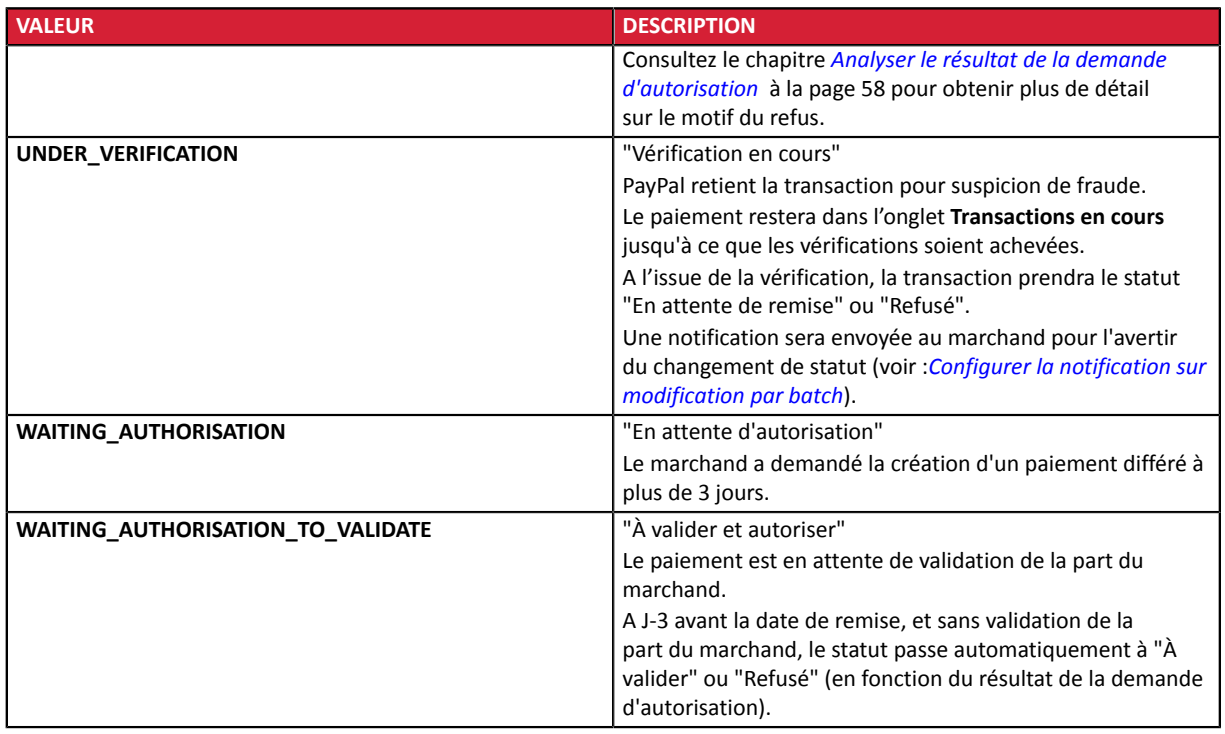

**3.** Dans le cas d'un paiement refusé, vous pouvez vérifier si le motif de l'erreur est détaillé dans le champ vads\_payment\_error.

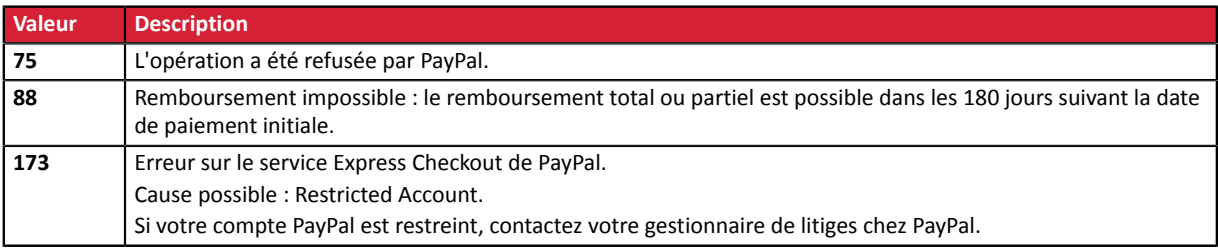

- 4. Récupérez le champ vads\_trans\_uuid contenant la référence unique de la transaction générée par le serveur de paiement.
- 5. Récupérez la référence de la transaction PayPal transmise dans le champ vads\_ext\_trans\_id.
- 6. Récupérez la valeur du champ vads\_trans\_date pour identifier la date du paiement.
- **7.** Dans les champs suivants, récupérez le montant et la devise utilisée :

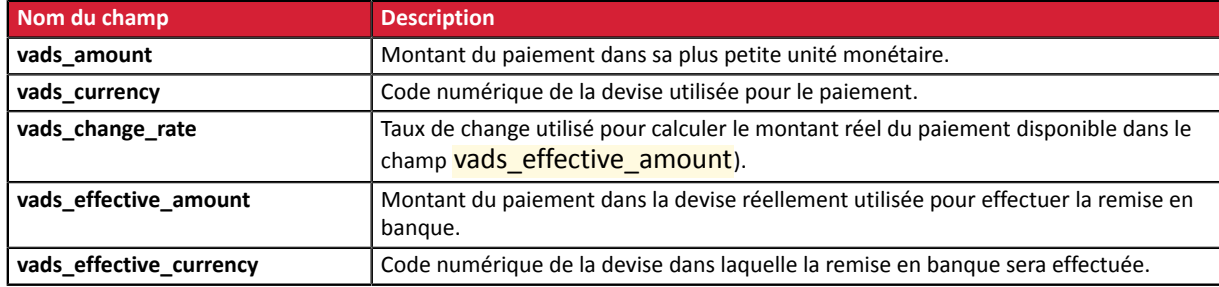

**8.** Récupérez les données du moyen de paiement utilisé pour le paiement en analysant les champs suivants :

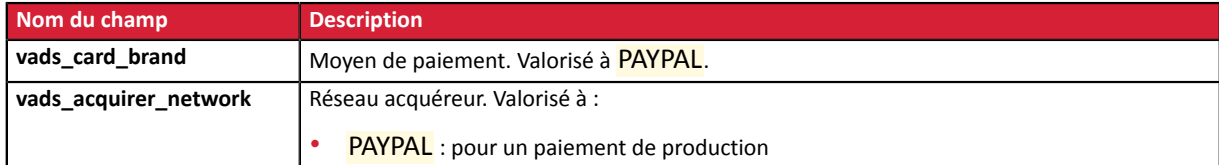

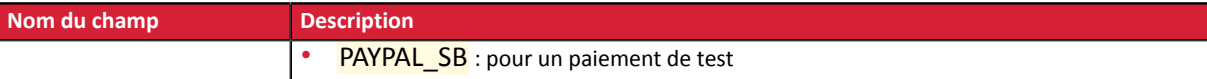

**9.** Récupérez toutes les informations concernant le détail de la commande, le détail de l'acheteur et le détail de la livraison.

Ces données sont présentes dans la réponse que si elles ont été envoyées dans le formulaire de paiement. Leur valeur est identique à celle soumise dans le formulaire.

10. Sauvegardez la valeur du champ vads\_authent\_paypal\_protection\_eligibility pour connaître le type de protection en vigueur pour la transaction.

Trois valeurs possibles :

• ELIGIBLE

Le marchand est protégé par le règlement sur la Protection des Marchands PayPal pour les paiements non autorisés et les objets non reçus.

• PARTIALLY\_ELIGIBLE

Le marchand est protégé par le règlement sur la Protection des Marchands PayPal pour les objets non reçus.

• INELIGIBLE

Le marchand n'est pas protégé par le règlement sur la Protection des Marchands PayPal.

**11.**Procédez à la mise à jour de la commande.

### <span id="page-57-0"></span>**9.8.2. Analyser le résultat de la demande d'autorisation**

Le résultat de l'autorisation est transmis dans le champ vads\_auth\_result.

### Codes retournés sur le réseau **PayPal**

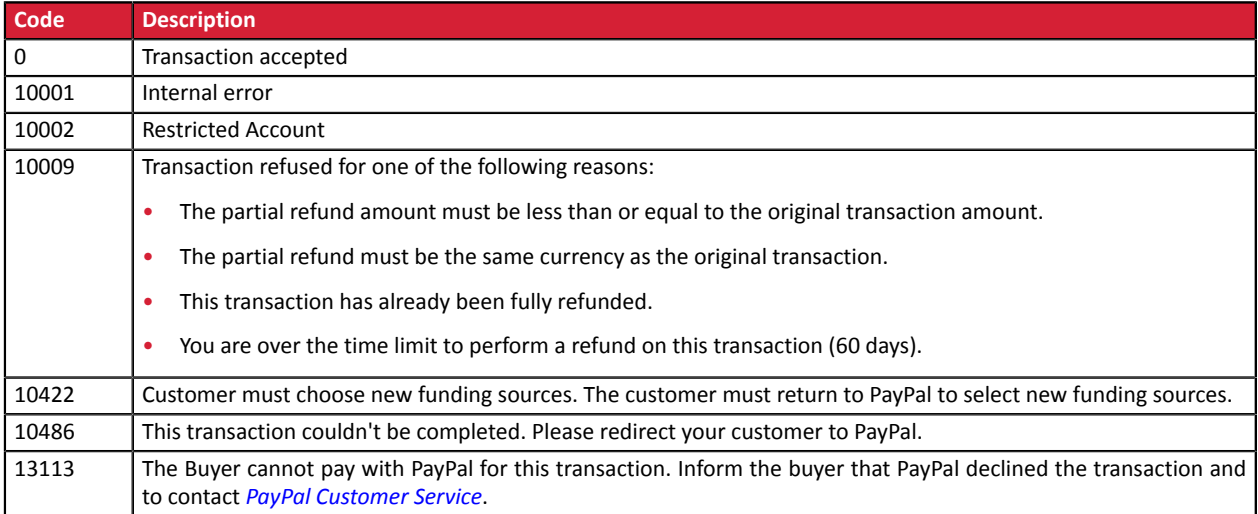

### <span id="page-57-1"></span>**9.9. Traiter les données de la réponse**

Exemple d'analyse lors du traitement des données de la réponse.

- 1. Identifiez la commande en récupérant la valeur du champ vads\_order\_id. Vérifiez que le statut de la commande n'a pas déjà été mis à jour.
- 2. Récupérez le résultat du paiement transmis dans le champ vads\_trans\_status.

Sa valeur permet de définir le statut de la commande.

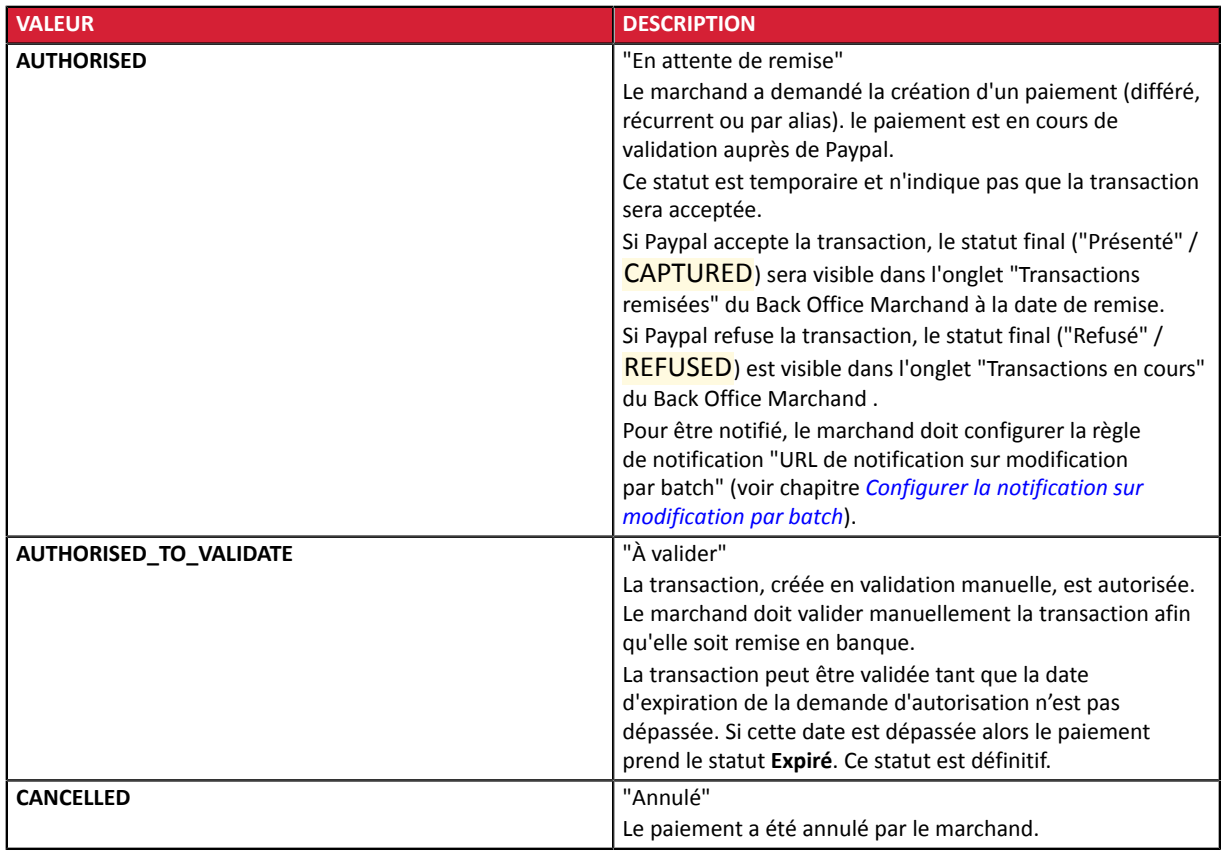

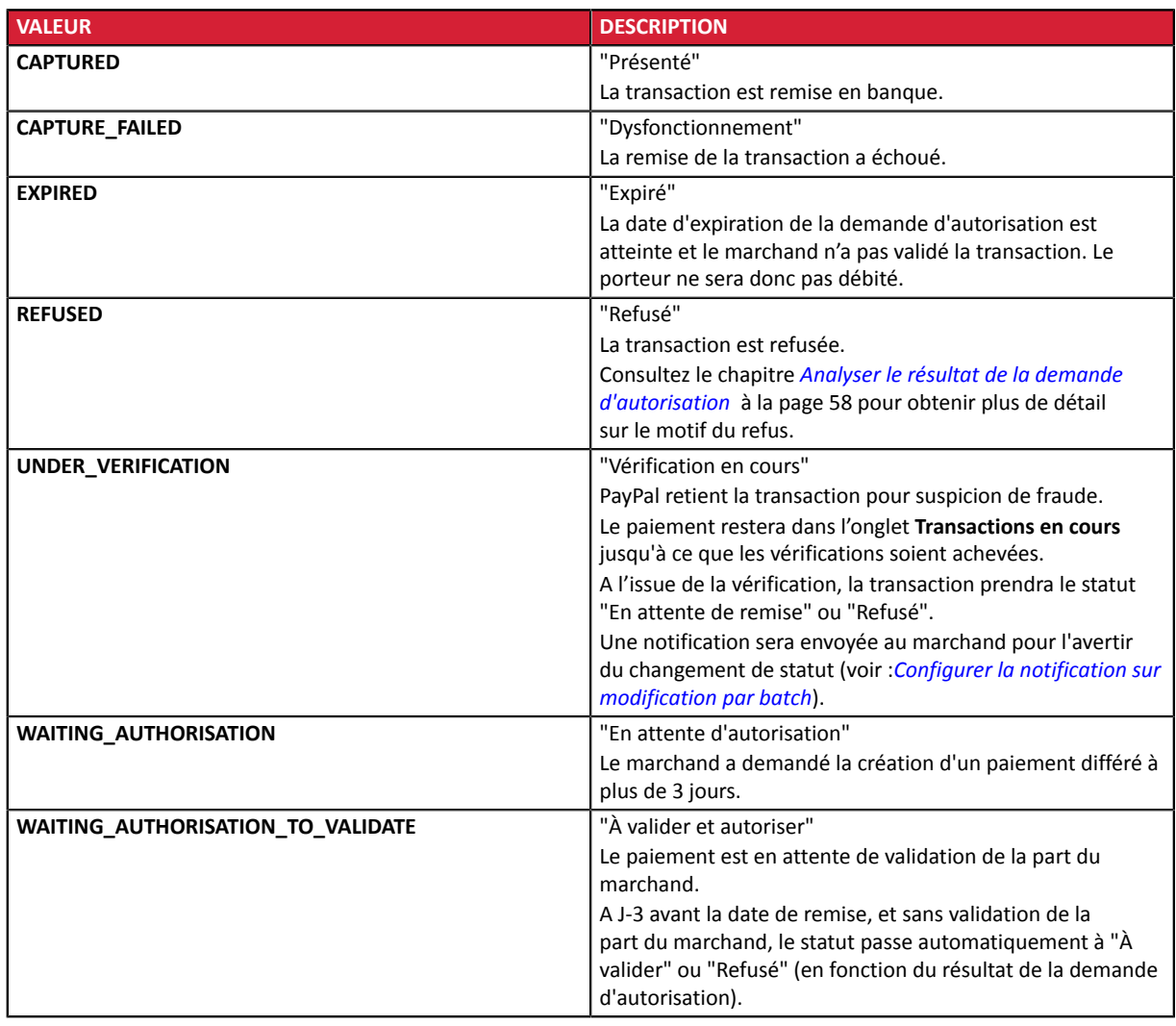

**3.** Dans le cas d'un paiement refusé, vous pouvez vérifier si le motif de l'erreur est détaillé dans le champ vads\_payment\_error.

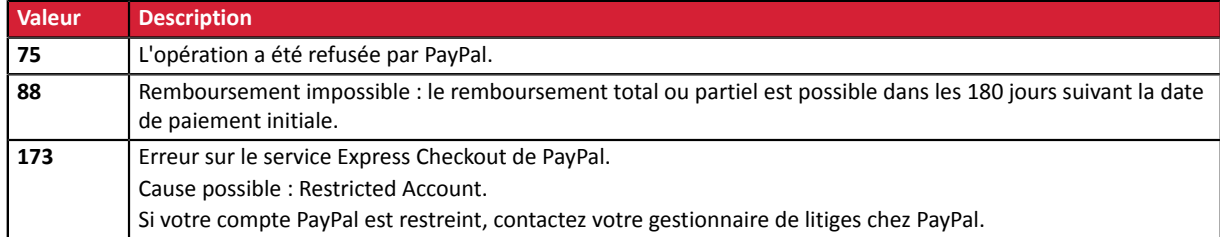

- 4. Récupérez le champ vads\_trans\_uuid contenant la référence unique de la transaction générée par le serveur de paiement.
- 5. Récupérez la référence de la transaction PayPal transmise dans le champ vads\_ext\_trans\_id.
- 6. Récupérez la valeur du champ vads\_trans\_date pour identifier la date du paiement.
- **7.** Dans les champs suivants, récupérez le montant et la devise utilisée :

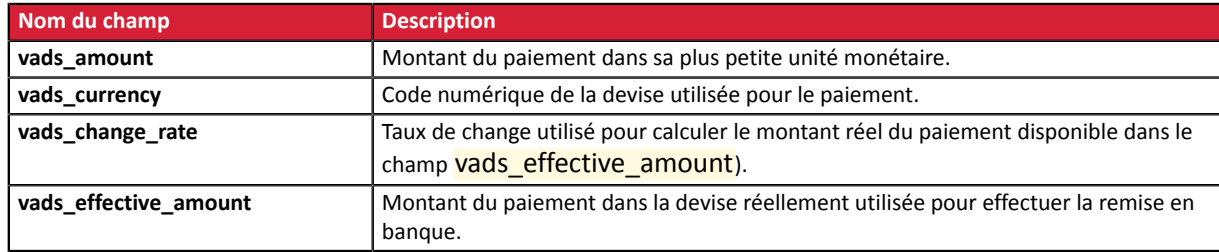

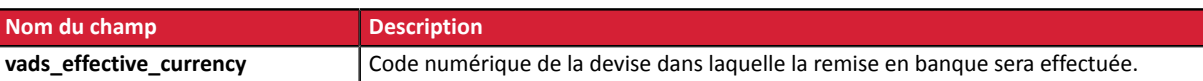

**8.** Récupérez les données du moyen de paiement utilisé pour le paiement en analysant les champs suivants :

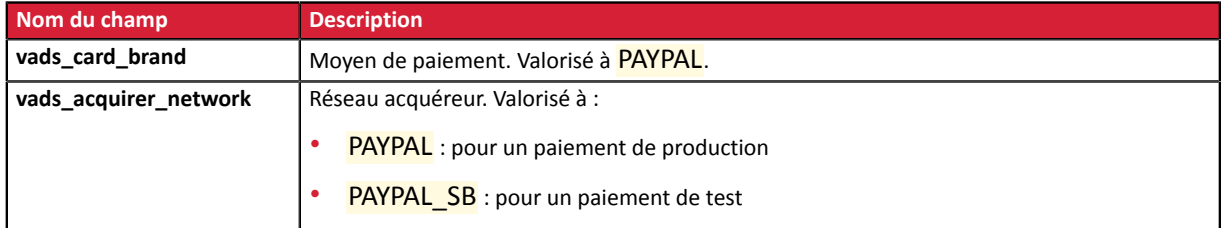

**9.** Récupérez toutes les informations concernant le détail de la commande, le détail de l'acheteur et le détail de la livraison.

Ces données sont présentes dans la réponse que si elles ont été envoyées dans le formulaire de paiement. Leur valeur est identique à celle soumise dans le formulaire.

10. Sauvegardez la valeur du champ vads\_authent\_paypal\_protection\_eligibility pour connaître le type de protection en vigueur pour la transaction.

Trois valeurs possibles :

• ELIGIBLE

Le marchand est protégé par le règlement sur la Protection des Marchands PayPal pour les paiements non autorisés et les objets non reçus.

• PARTIALLY\_ELIGIBLE

Le marchand est protégé par le règlement sur la Protection des Marchands PayPal pour les objets non reçus.

• INELIGIBLE

Le marchand n'est pas protégé par le règlement sur la Protection des Marchands PayPal.

### **11.**Procédez à la mise à jour de la commande.

### <span id="page-60-0"></span>**9.10. Analyser le résultat de la demande d'autorisation**

Le résultat de l'autorisation est transmis dans le champ vads\_auth\_result.

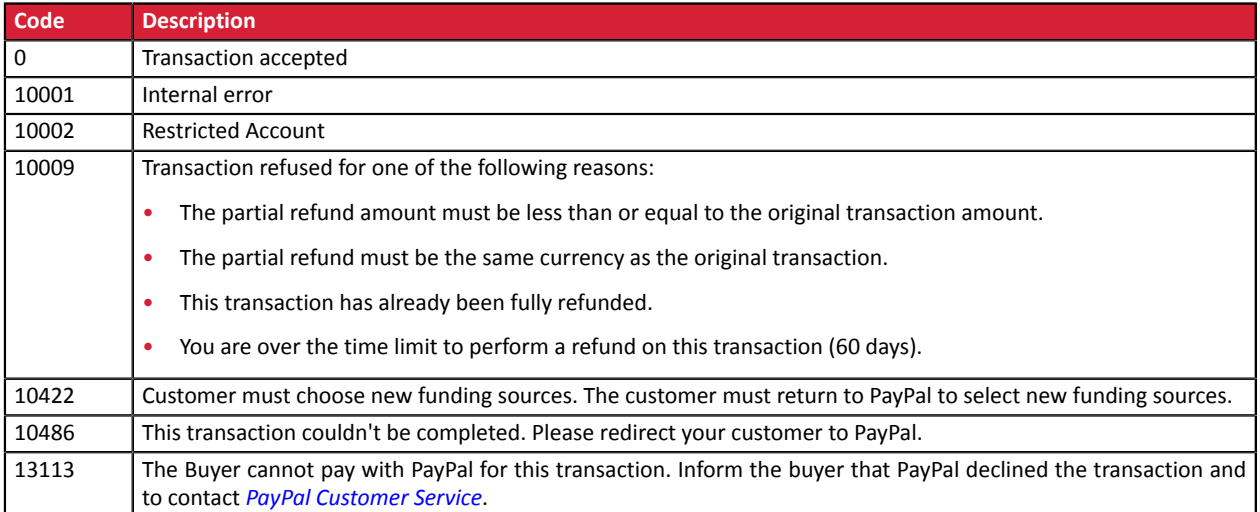

### Codes retournés sur le réseau **PayPal**

## <span id="page-61-0"></span>**10. OBTENIR DE L'AIDE**

Vous cherchez de l'aide ? Consultez notre FAQ :

*<https://sogecommerce.societegenerale.eu/doc/fr-FR/faq/faq-homepage.html>*

Pour toute question technique ou demande d'assistance, contactez *le support [technique](https://sogecommerce.societegenerale.eu/doc/fr-FR/support/)*.

Pour faciliter le traitement de vos demandes, préparez votre identifiant de boutique (numéro à 8 chiffres).

Cette information est disponible dans l'e-mail d'inscription de votre boutique ou dans le Back Office Marchand (menu **Paramétrage** > **Boutique** > **Configuration**).